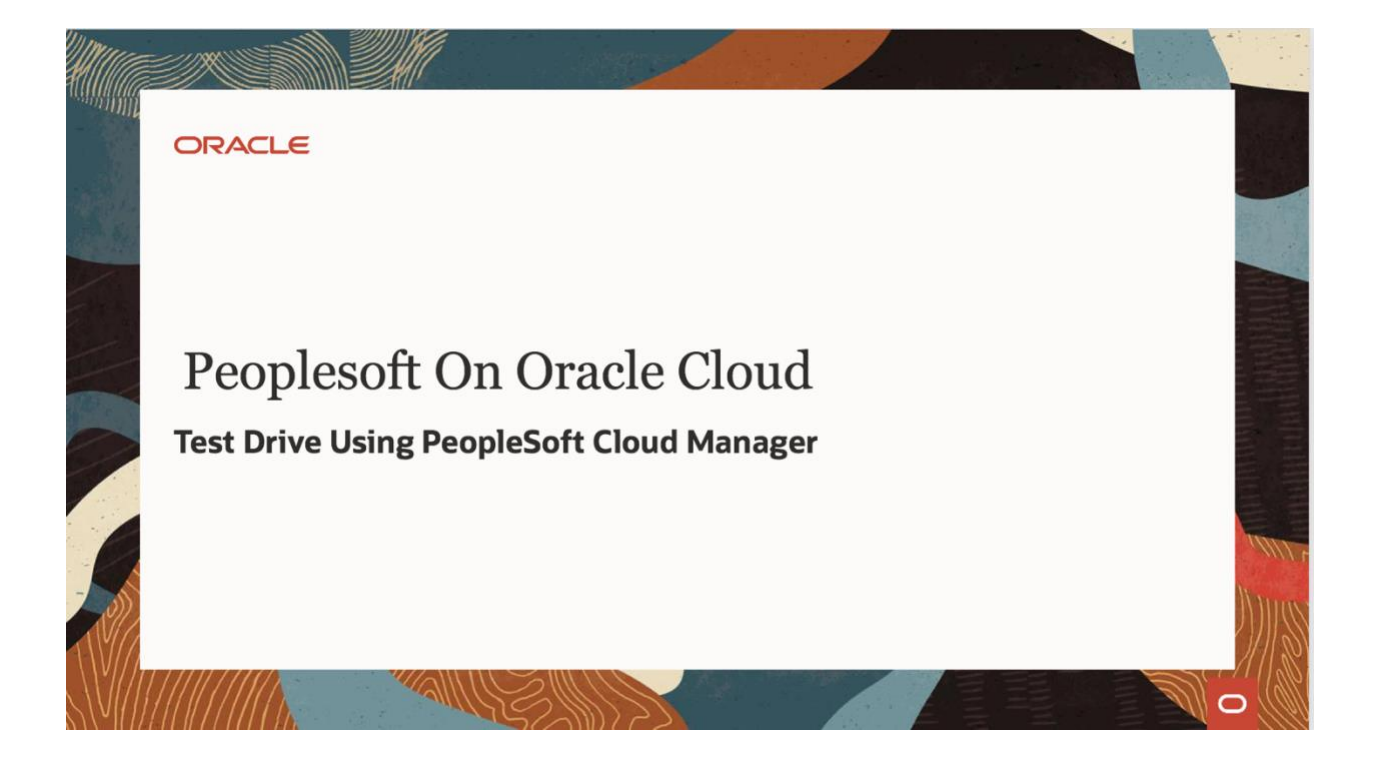

# PeopleSoft Cloud Manager Hands-on Lab

# Contents

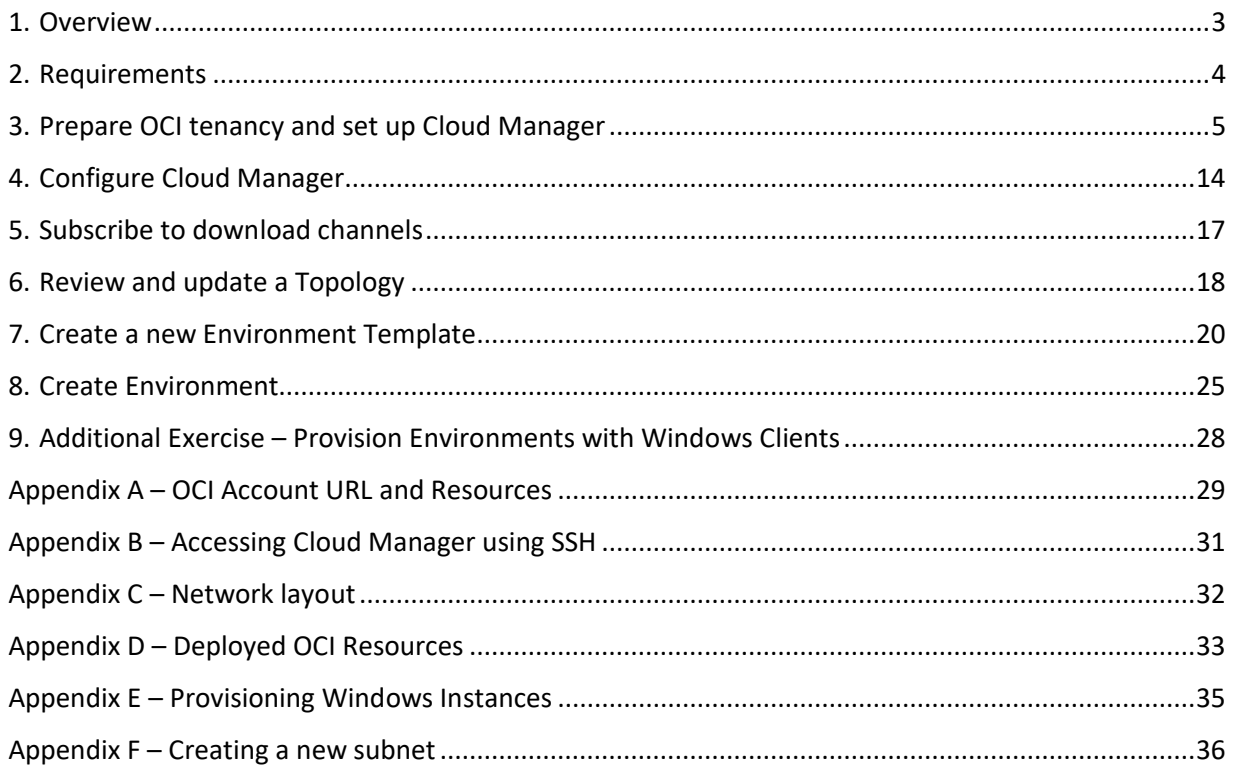

#### <span id="page-2-0"></span>1. Overview

In this hands on lab, you will be able to bring up and configure a Cloud Manager instance in your tenancy, and provision a new PeopleSoft environment.

The lab can be divided into two sessions. In the first session, you will be able to  $-$ 

- 1. Review the pre-requisites and set up your workstation/laptop (Section: Requirements)
- 2. Review VM shapes available in your account/tenancy (Appendix A)
- 3. Download and run the automation package to configure your tenancy, and deploy Cloud Manager (Section: Prepare OCI tenancy and set up Cloud Manager). The automation will –
	- a. Create a user
	- b. Create a group
	- c. Create a compartment
	- d. Create a OCI policy,
	- e. Create network resources VCN and subnets
	- f. Subscribe to two OCI images for Cloud Manager VM and Custom Oracle Linux VM,
	- g. Create Cloud Manager instance
	- h. Bootstrap install Cloud Manager application
- 4. Configure Cloud Manager Settings (Section: Configure Cloud Manager)
- 5. Create a File Server for Download Repository
- 6. Subscribe to PeopleSoft Download Channels (Section: Subscribe to download channels)

Review Appendix C for details on the resources created by deployment automation. This session should take about 90 minutes approximately. The last step, when you subscribe to download channels, time taken for downloads to complete depends on network speed and the number of subscribed download channels. If only one application channel and one PeopleTools channel with only the latest patch is subscribed, then downloads should complete in about 60 to 90 minutes depending on the download speed.

In session two, which should take you approximately 60 to 75 minutes, you will be able to create a Topology, a Environment Template and provision a new PeopleSoft environment.

## <span id="page-3-0"></span>2. Requirements

#### Time: 10 mins

- 1. User already has a tenancy with Administrator user access.
- 2. My Oracle Support credentials
- 3. Minimum resources in Home region of the tenancy
	- a. 4 x VM shapes (VM.Standard2.2 or VM.Standard2.1, VM.StandardE2.2 or VM.StandardE2.1)
	- b. 1 TB block storage
- 4. User brings their own Windows workstation/laptop to access OCI console, PSFT Cloud Manager and provisioned instances.
- <span id="page-3-1"></span>5. User has access to a Windows workstation/laptop with the following installed:
	- a. [Git Bash for Windows](https://git-scm.com/download/win) <https://git-scm.com/download/win>
	- b. A web browser to connect to OCI web console and Cloud Manager PIA Firefox or Chrome recommended.

## <span id="page-4-0"></span>3. Prepare OCI tenancy and set up Cloud Manager

Follow the steps outlined below to configure your tenancy.

Time: 80 mins

- 1. Ensure Git Bash is installed on your laptop/workstation.
- 2. Download automation scripts bundle 'psftcm-setup.zip' **[DOWNLOAD](https://objectstorage.us-ashburn-1.oraclecloud.com/p/3NjQSZOmGRw4GpltHFRZu0ZQhp_172UPfMgW6Mf2ka4/n/intpsftengt/b/release/o/psftcm-setup-2.1.zip)**
- 3. Extract psftcm-setup-2.1.zip to a new folder on the laptop/workstation. Let's call it 'psftcm-setup'. Below are the contents in the zip file.

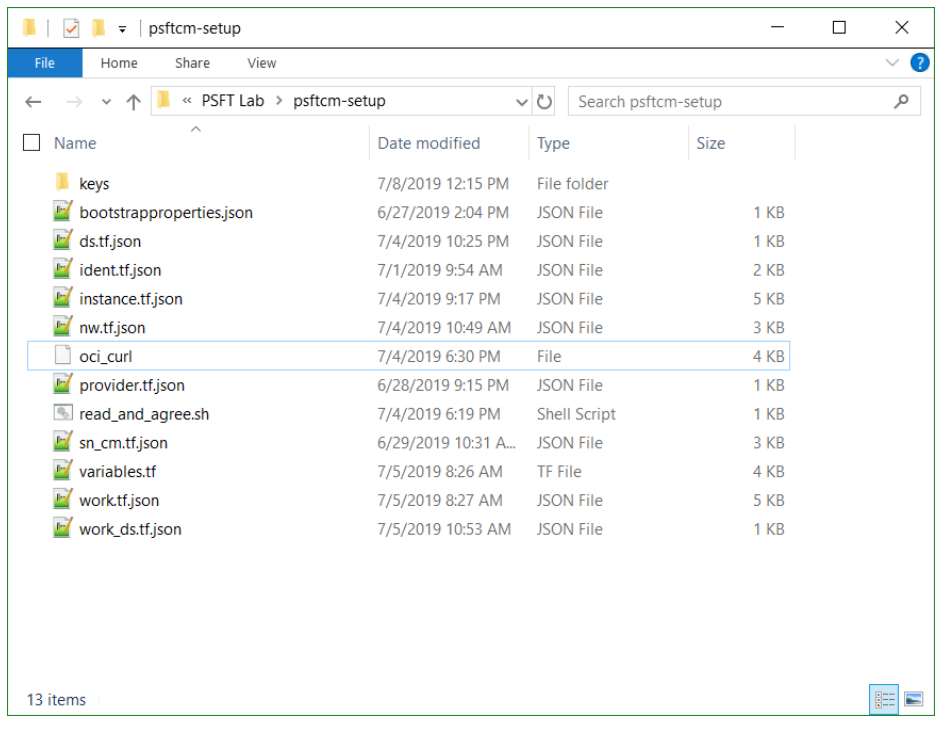

- 4. Launch Git Bash command line and navigate to the newly extracted folder 'psftcm-setup'.
- 5. Change directory to "keys" folder, under the extracted folder

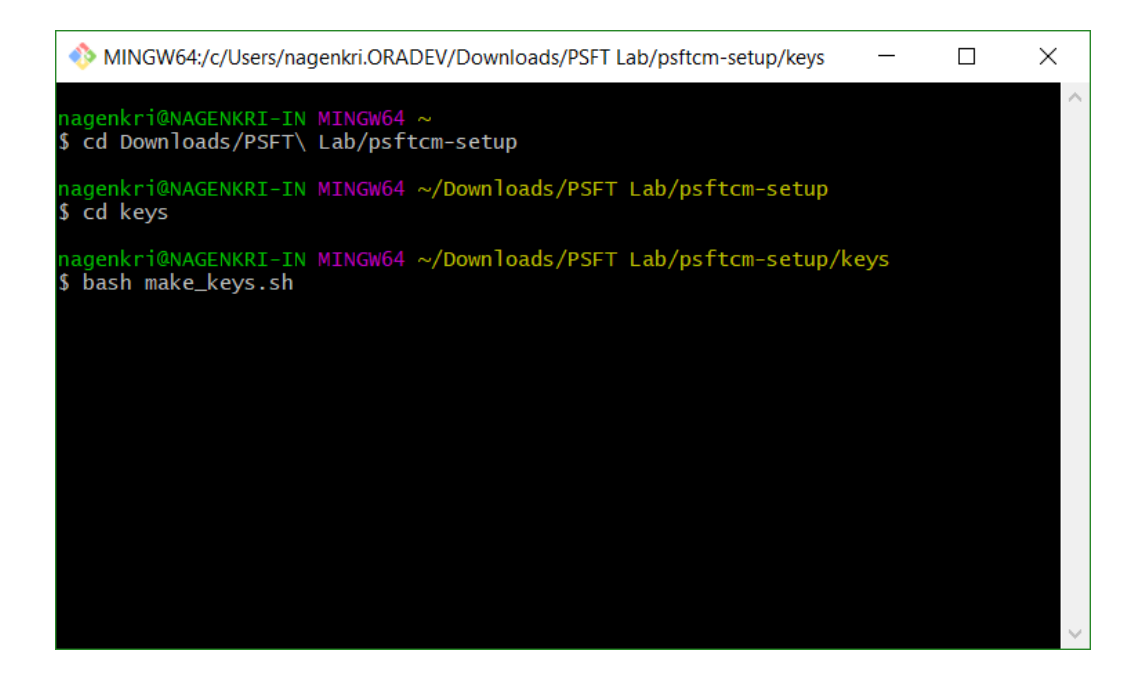

6. Run the script "bash make\_keys.sh"

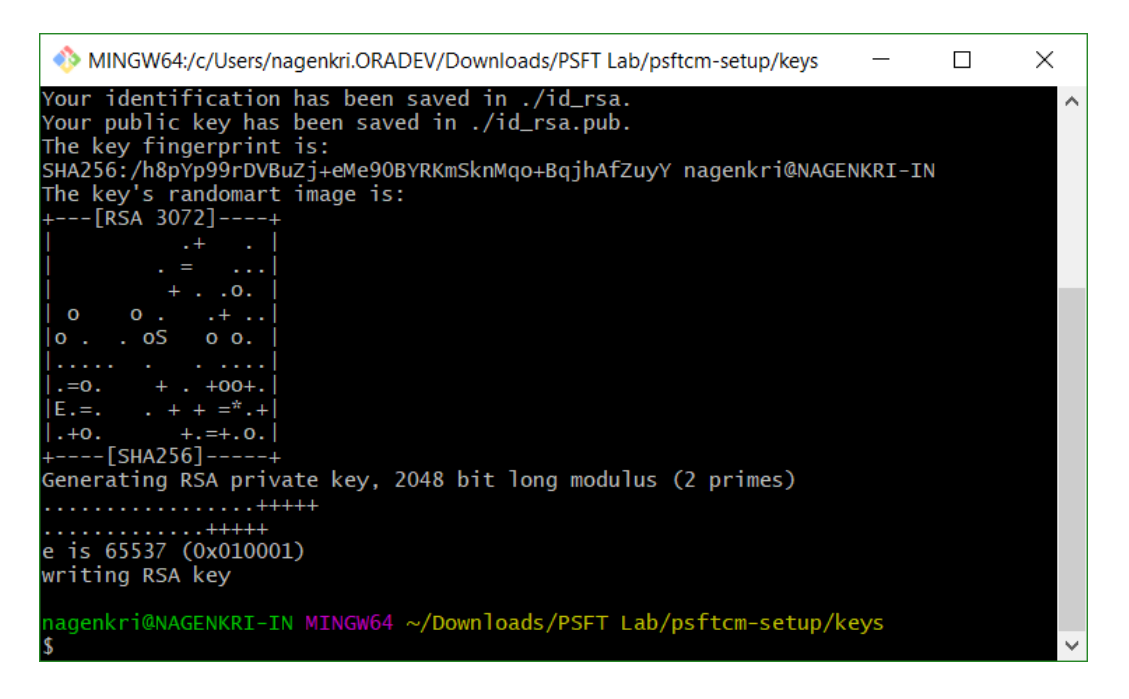

- 7. Below set of key files are generated. There are two sets of keys
	- I. API Signing keys **api\_key** and **api\_key.pub**
	- II. SSH key pair **id\_rsa** and **id\_rsa.pub**

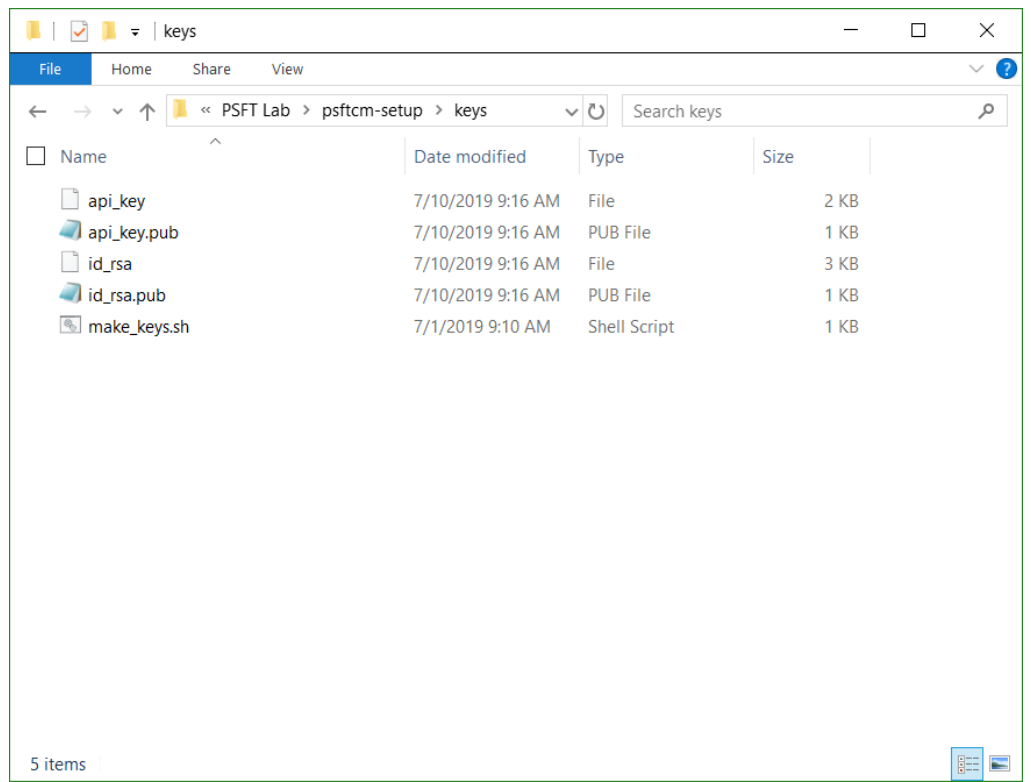

8. Zip the contents in the extracted folder into a new zip file. Let's call it 'psftcm-setup.zip'. Note -The zip file should be created as shown below. Select all files  $\rightarrow$  right-click  $\rightarrow$  Send to  $\rightarrow$ Compressed folder. Rename the zip file.

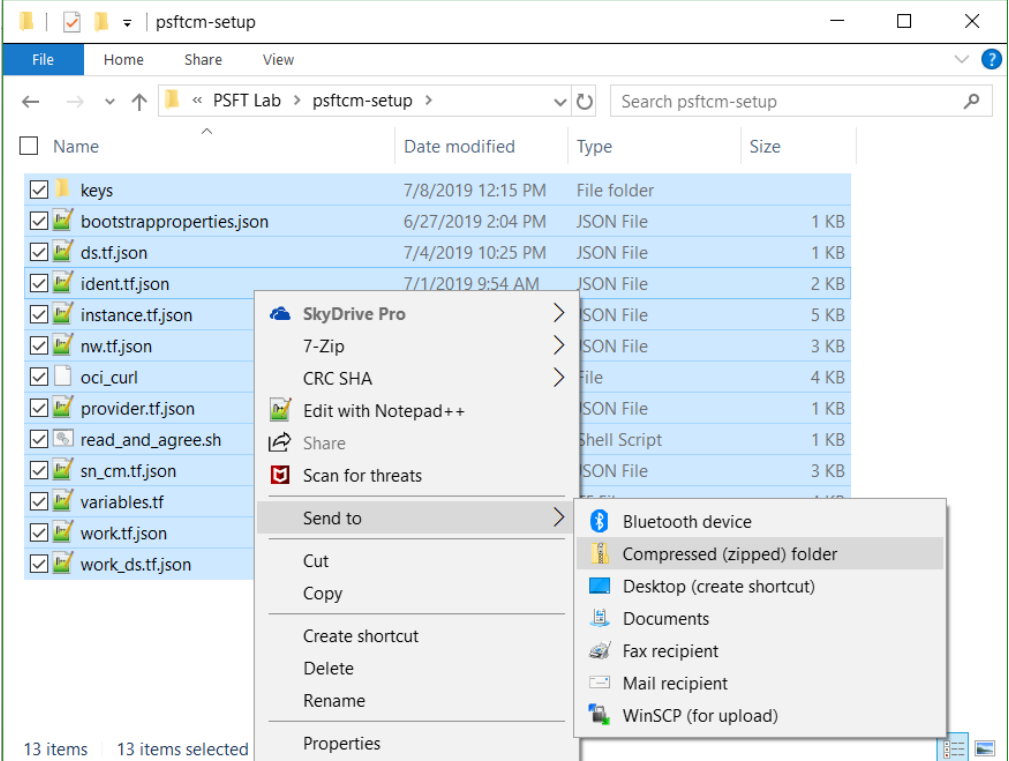

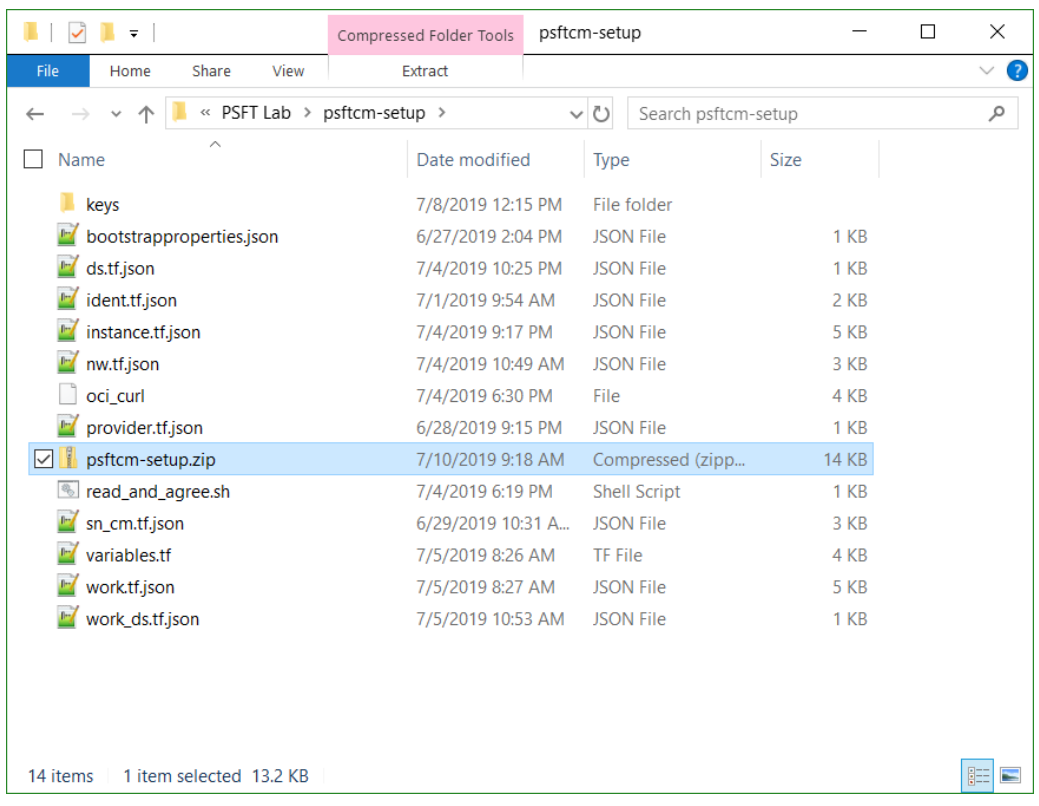

- 9. In a browser, launch the OCI console and navigate to Resource Manager → Stacks. Refer [Appendix A](#page-28-0) for details on how to get OCI console URL.
- 10. Add a new stack by uploading the newly created psftcm-setup.zip file.

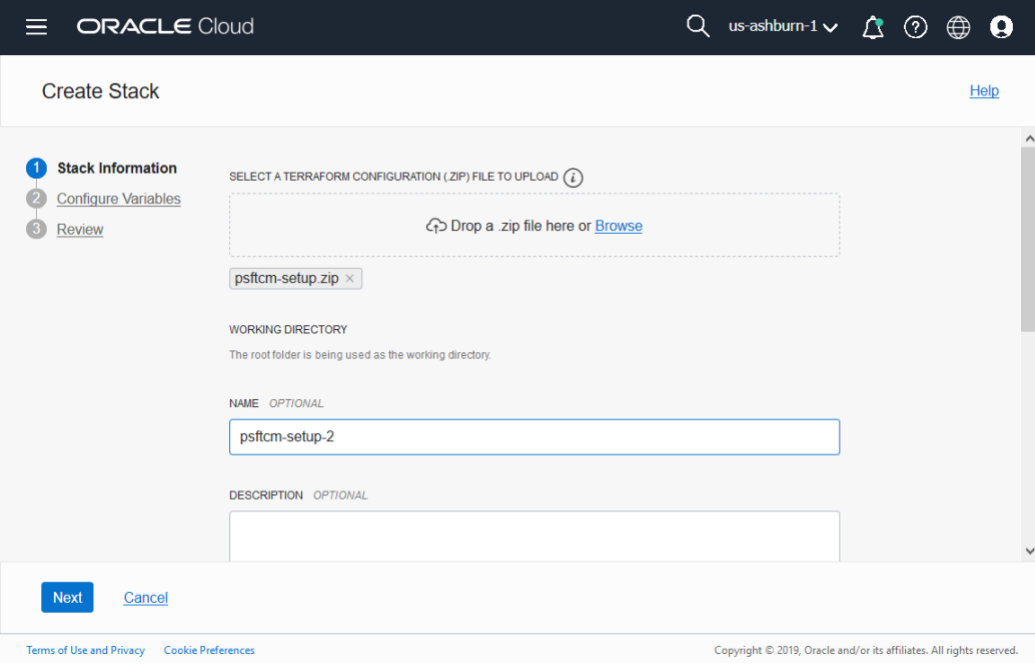

11. Click Next. The default values should work in most cases. Configure variables only if required. If your tenancy has different set of shapes, or they are allocated across different ADs, only then update the values. Otherwise, the defaults should work. *Note - If the Region doesn't have more than one AD (e.g. Toronto), then the value of "AD\_ENVS" must be set to 1 (i.e. same as the value of "AD" variable)*

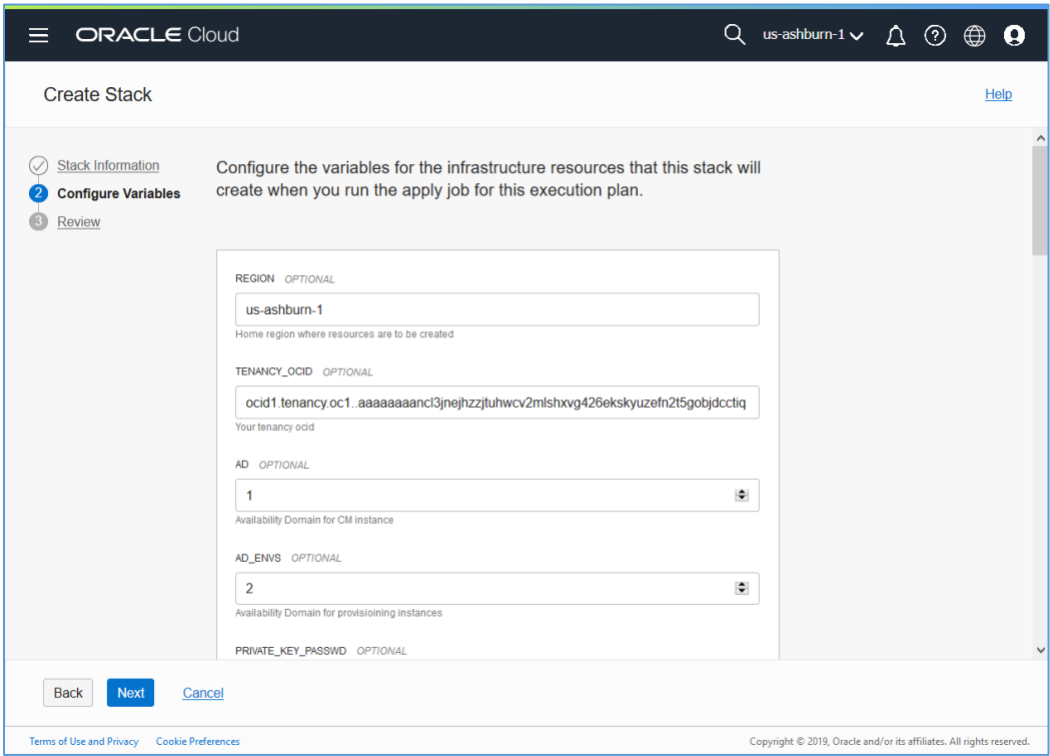

Below table summarizes the inputs in Configure Variables page.

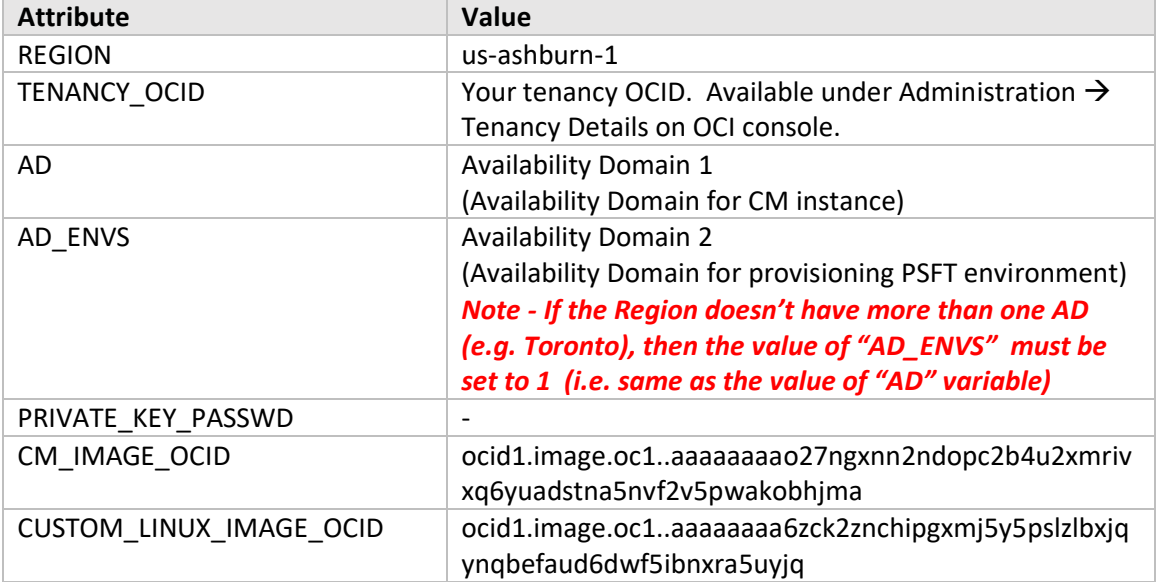

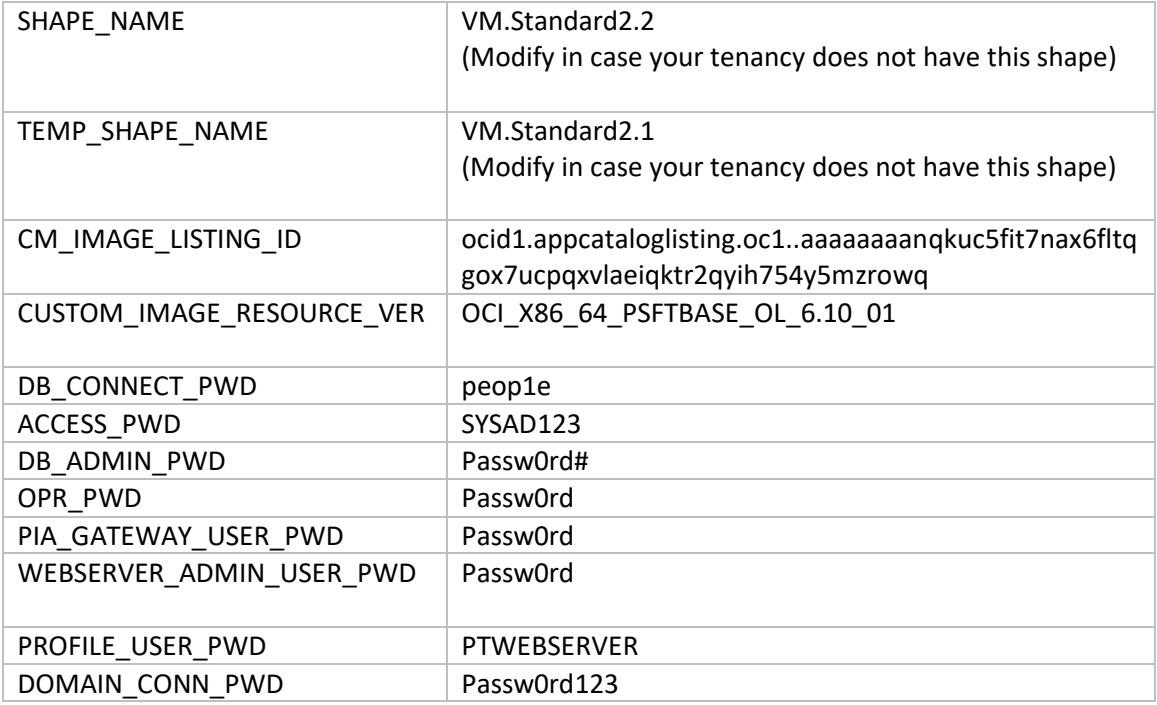

12. Click Next and review your inputs.

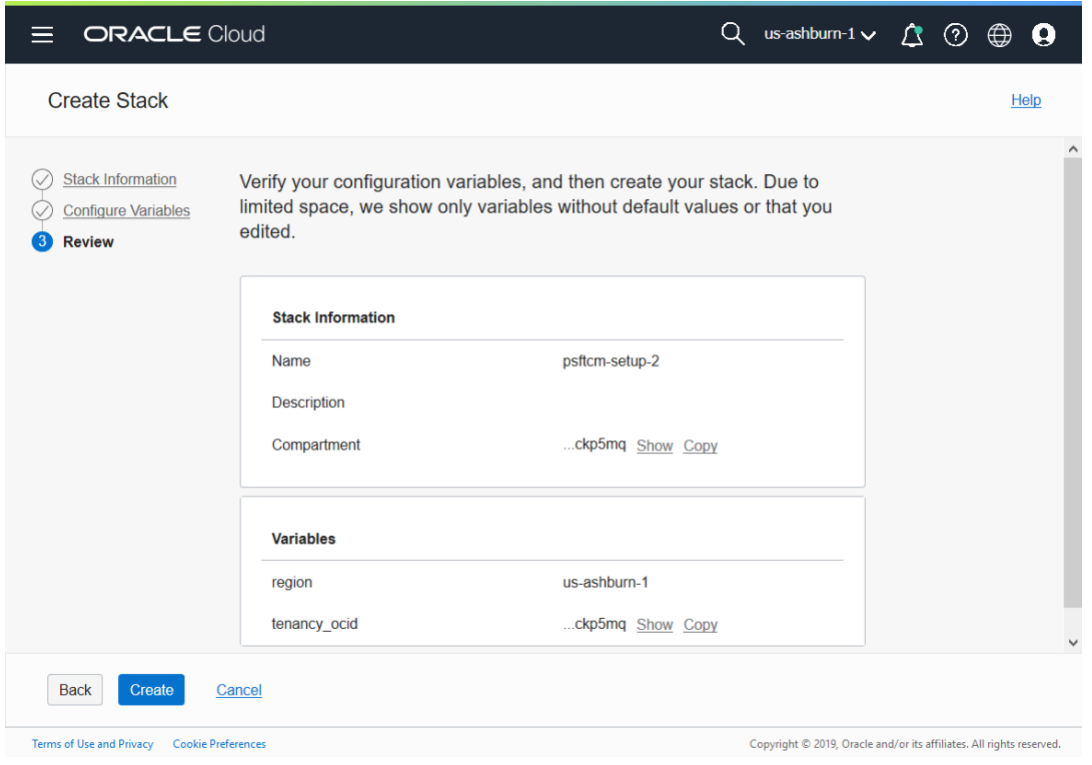

- 13. Click Create. This will add a new stack and open the stack details page.
- 14. On the stack details page, under "Terraform Actions", click Plan.

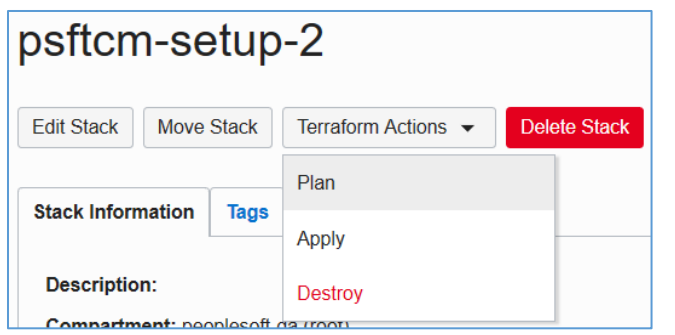

15. After the Plan completes successfully, run Terraform Apply.

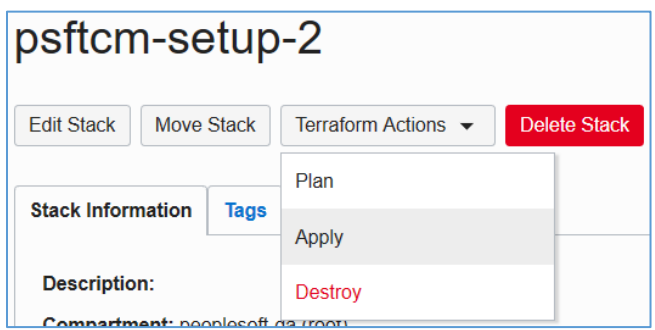

16. Terraform Apply job is a long running process. After it completes, the output from this job will have the IP address and PIA URL of CM instance. To obtain those details, click on the Job name.

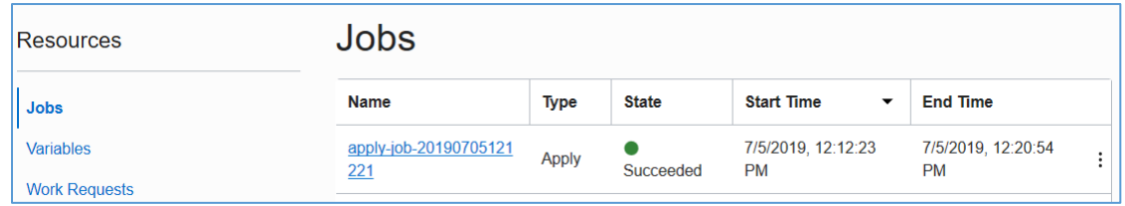

17. On the job details page, click on Output link under Resources.

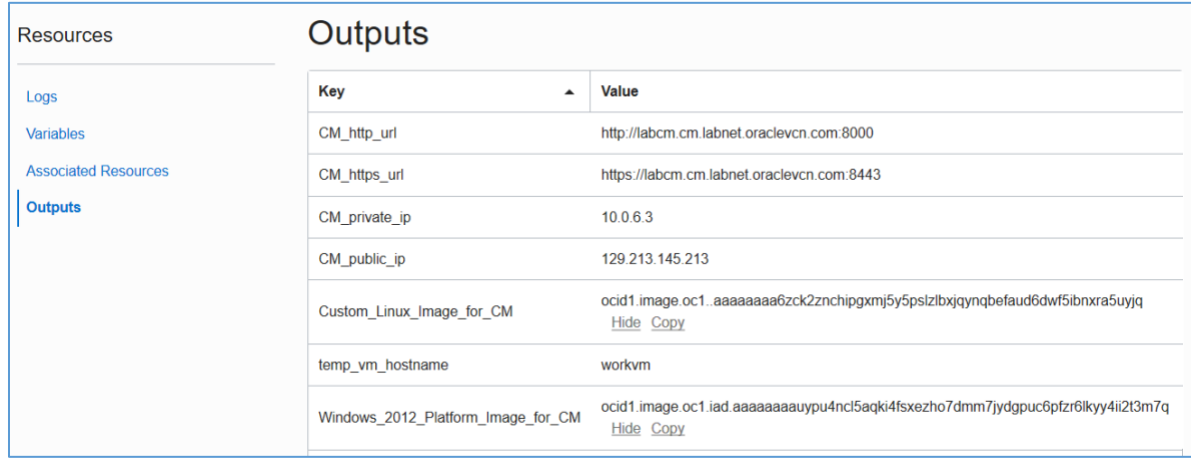

- 18. Make a note of **Custom\_Linux\_Image\_for\_CM** and **Windows\_2012\_Platform\_Image\_for\_CM** values. These OCIDs will be required in the next section.
- 19. Make a note of **CM\_public\_ip** and **CM\_http\_url**.
- 20. Add an entry to **C:\Windows\System32\drivers\etc\hosts** entry on your laptop/workstation as shown below. Use the hostname value for attribute **CM\_http\_url**.
	- I. Open Windows Search "Notepad". Right Click on Notepad and open as Administrator.

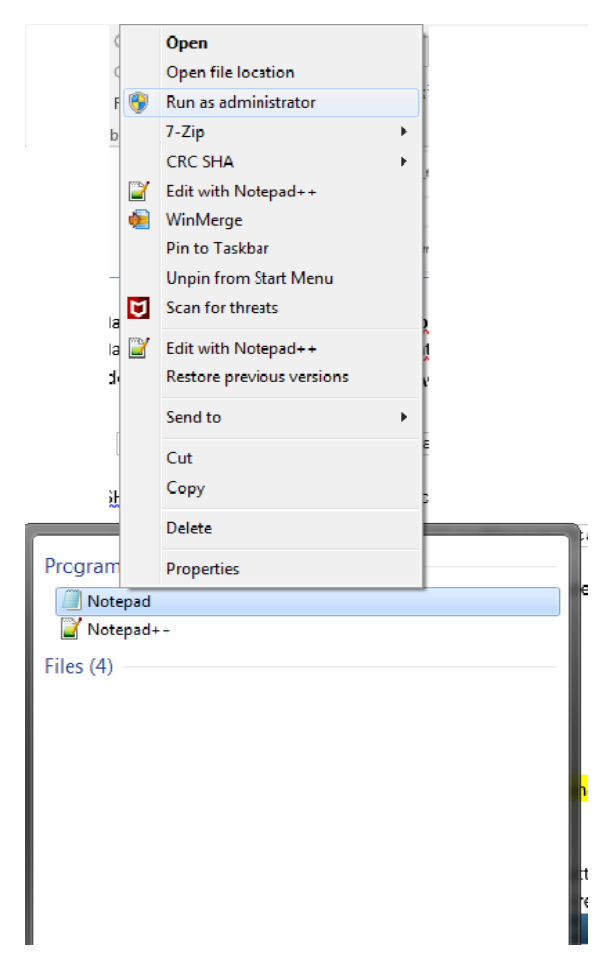

II. Go to File →Open → **C:\Windows\System32\drivers\etc\hosts**, and append below entry

129.213.145.213 labcm.cm.labnet.oraclevcn.com

21. SSH into Cloud Manager instance to check status of deployment. Monitor Cloud Manager bootstrap installation using below command.

\$ tailf /home/opc/bootstrap/CloudManagerStatus.log

Refer Appendix A for details on how to SSH into Cloud Manager instance.

22. While Cloud Manager is being installed, review Associated Resources for the list of all resources created by automation. Refe[r Appendix D](#page-28-0) for more details.

23. After Cloud Manager bootstrap is complete, the CloudManagerStatus.log will show the following messages.

```
The PeopleSoft Environment Setup Process Ended.
CM installed successfully
Cloud Manager PIA URL: http://labcm.cm.labnet.oraclevcn.com:8000
Cloud Manager PIA SSL URL: https://labcm.cm.labnet.oraclevcn.com:8443
```
24. Launch a browser to access your Cloud Manager PIA URL (CM http\_url) – [http://labcm.cm.labnet.oraclevcn.com:8000](http://labcm.cm.labnet.oraclevcn.com:8000/)

<span id="page-12-0"></span>To login, use the username CLADM and password that was provided for input parameter OPR\_PWD.

## <span id="page-13-0"></span>4. Configure Cloud Manager

Time: 20 mins

#### **A. Delete the temporary workvm:**

1. On the OCI console, navigate to Menu  $\rightarrow$  Compute  $\rightarrow$  Instances. Set the compartment to PSFT\_Lab. Click on the 'workvm'. Delete this instance, by clicking on Actions  $\rightarrow$  Terminate. Enable option 'Permanently delete the attached Boot Volume'. Wait for few seconds for the status to change to TERMINATING or TERMINATED.

#### **B. Configure Cloud Manager Settings:**

- 1. Navigate to Cloud Manager Dashboard | Cloud Manager Settings | Cloud Manager Settings
- 2. Update My Oracle Support (MOS) Credentials. This is required to download DPKs and PRPs automatically.

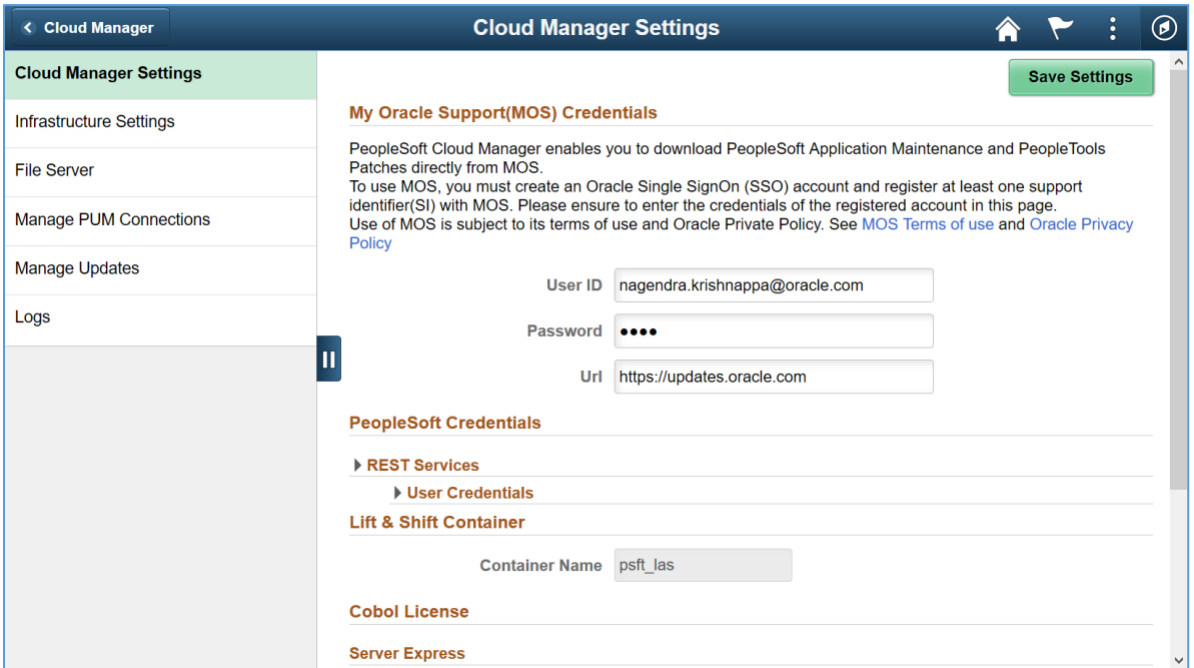

3. Navigate to Infrastructure Settings and update Operating System Images using below provided OCIDs. Use the OCIDs that were obtained in earlier steps.

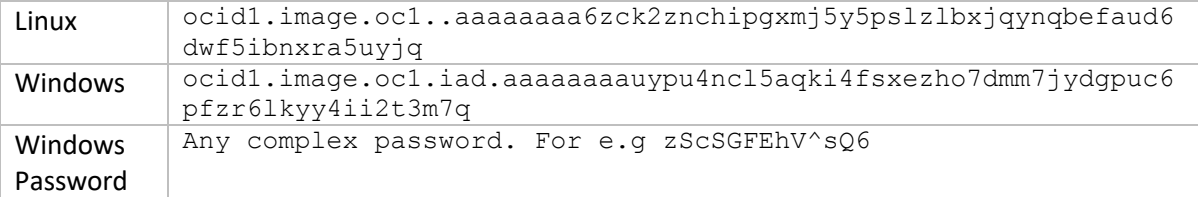

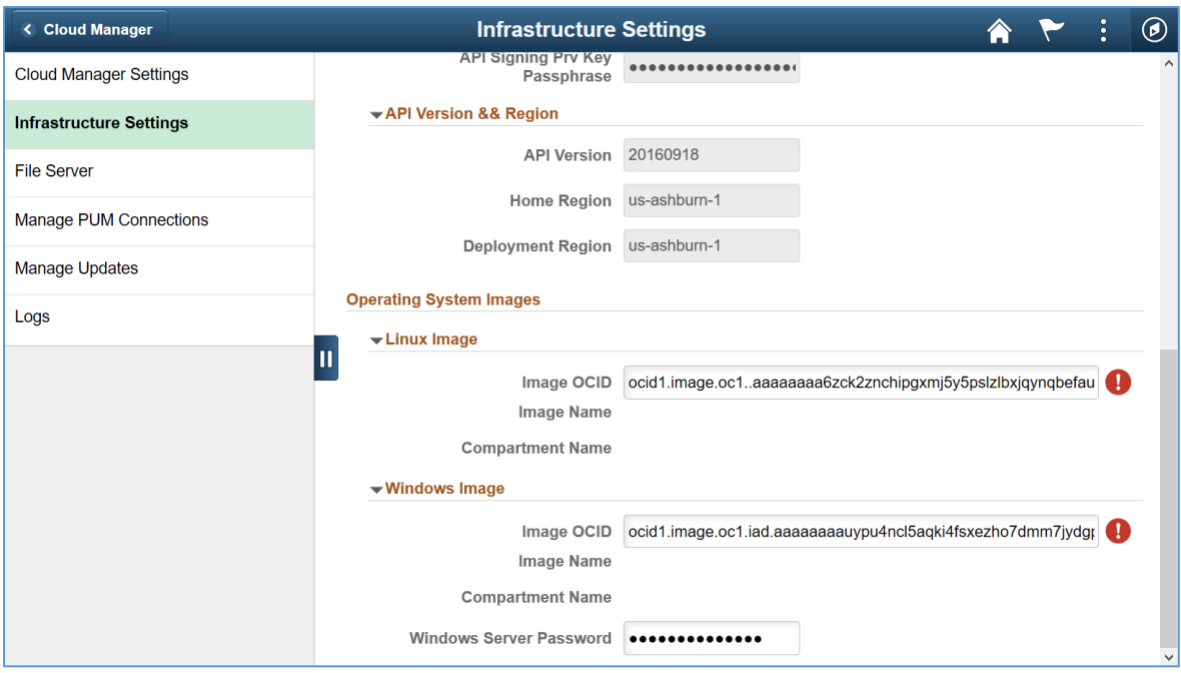

Note – The Windows image and password used for this lab exercise is for temporary use. Please follow instructions in Cloud Manager install guide OBE on how to use a custom Windows image.

- 4. Click 'Save' to save the configuration.
- 5. Click 'Refresh OCI Metadata' button on top of the page and wait for few minutes
- 6. Next, navigate to File Server tab. Provide the following inputs –

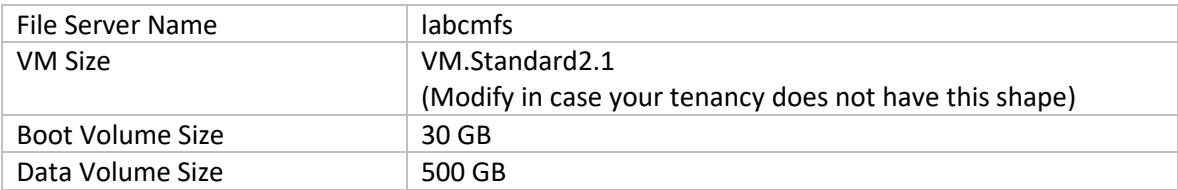

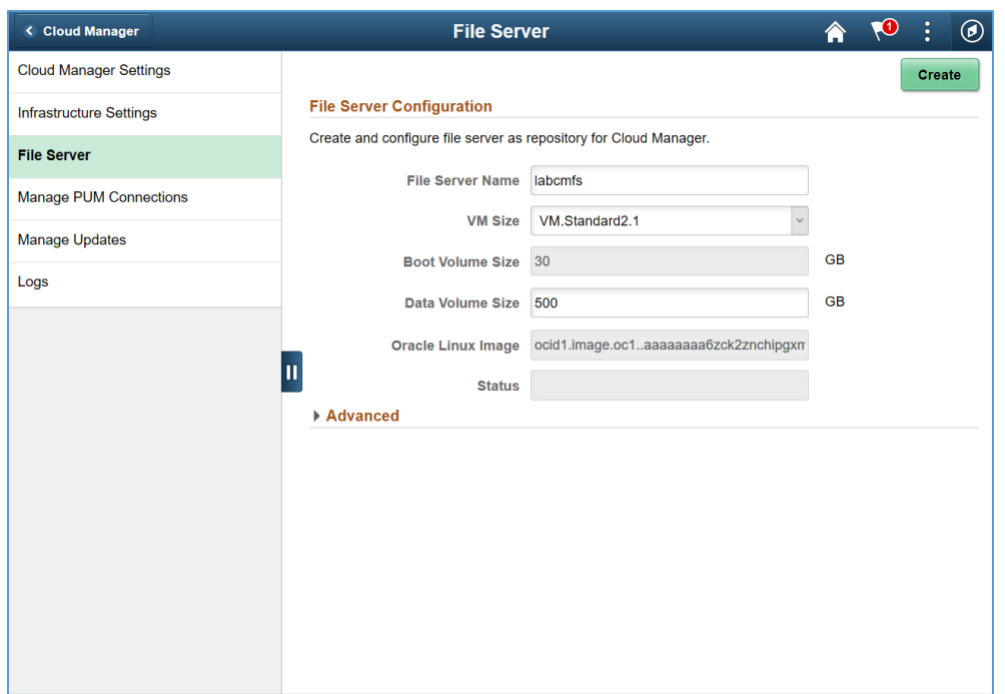

- 7. Click Create. This action will create a file server in 15-20 mins.
- 8. Wait until the file server status shows '**Configured**', and then the system is ready for downloads.

Status Configured

## <span id="page-16-0"></span>5. Subscribe to download channels

Time: Depends upon download speed and number of subscribed channels. Around 60 mins for this example.

- 1. Navigate to Cloud Manager Dashboard  $\rightarrow$  Repository  $\rightarrow$  Download Subscriptions
- 2. Go to the Unsubscribed tab
- 3. On a download channel of your choice, click on related actions menu and click Subscribe. E.g, HCM\_92\_Linux. Monitor the Logs page to check for progress.

<span id="page-16-1"></span>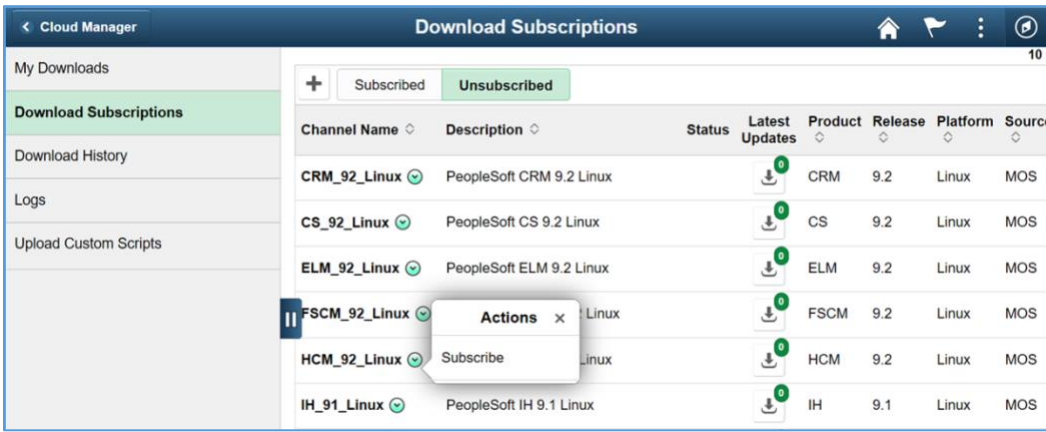

## <span id="page-17-0"></span>6. Review and update a Topology

#### Time: 10 mins

1. Navigate to Dashboard | Topology | PUM Fulltier topology. This topology will be used to create a new environment.

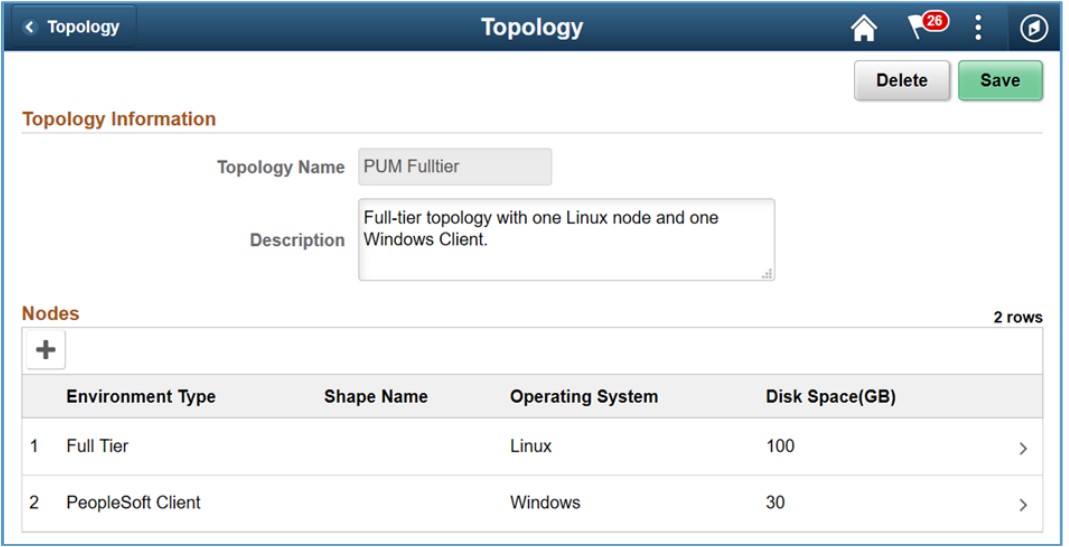

2. Review the nodes and update the Shapes. Click Full Tier node and select a shape that is available in your AD 2. In this case, select VM.Standard2.1 or VM.Standard2.2. Review the available shapes in your AD as explained in **Appendix A**.

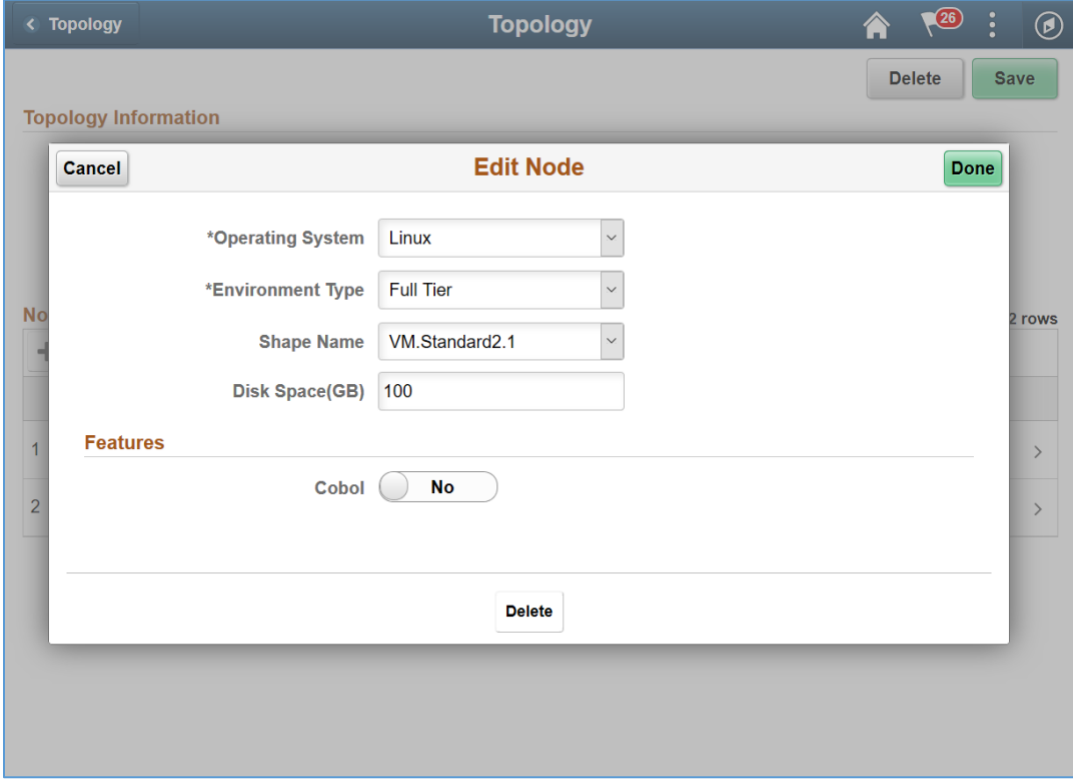

3. Delete the Windows node from the topology. Click 'Delete' on the page shown below and save the topology.

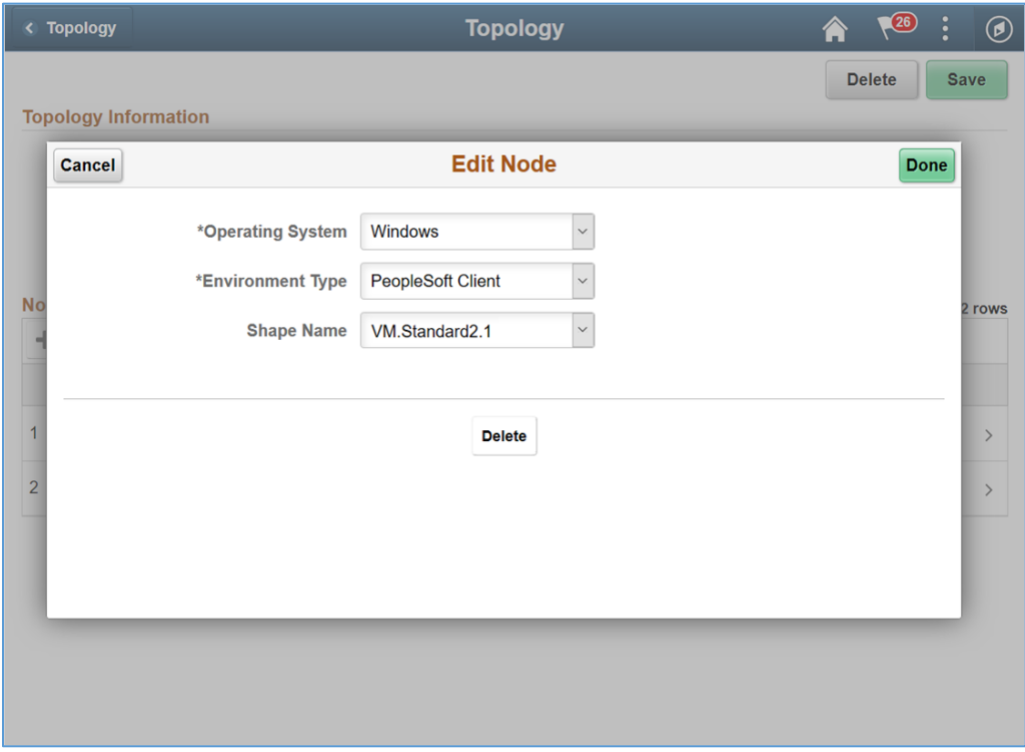

4. When you are ready, Click Save. The topology should now look as shown below.

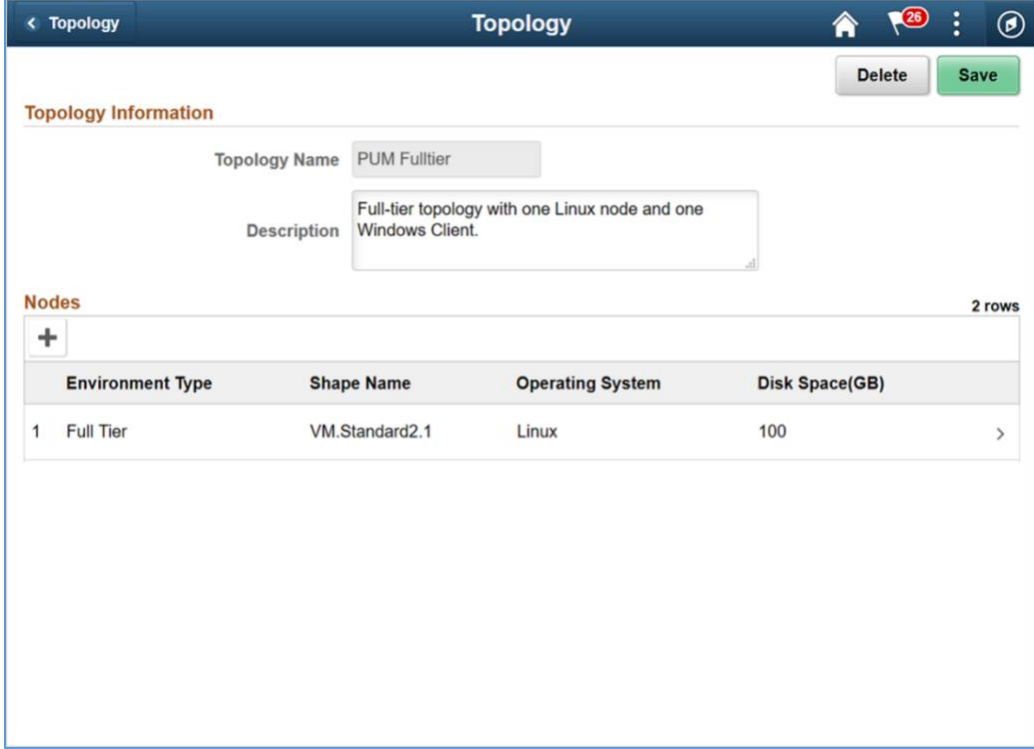

## <span id="page-19-0"></span>7. Create a new Environment Template

Time: 10 mins

1. Navigate to Dashboard | Environment Template. Click Add New Template button. Provide below details and click Next.

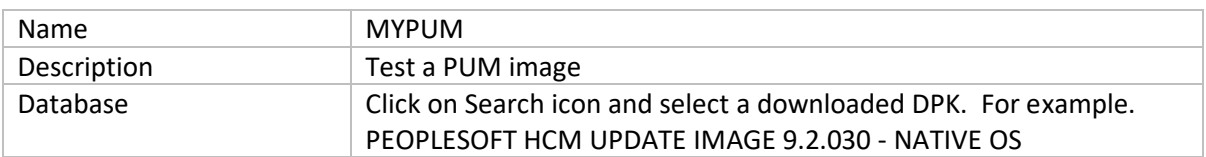

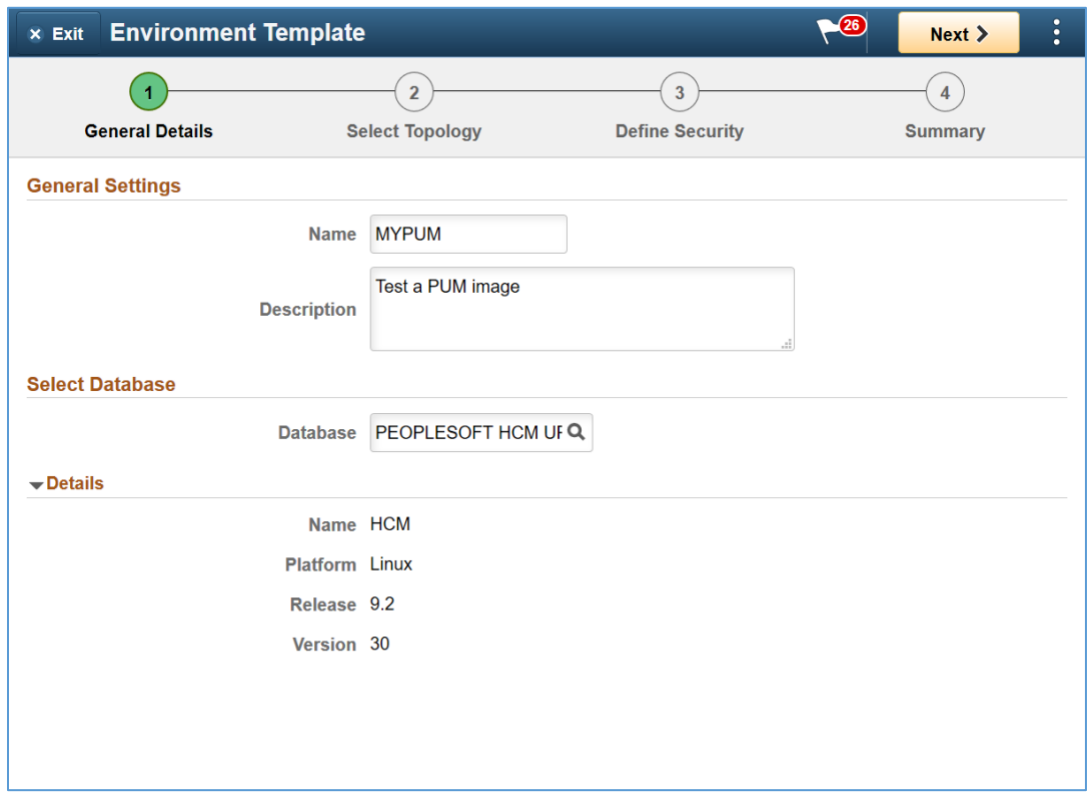

2. On Select Topology page, click on search icon to search for a topology and select the PUM Fulltier topology.

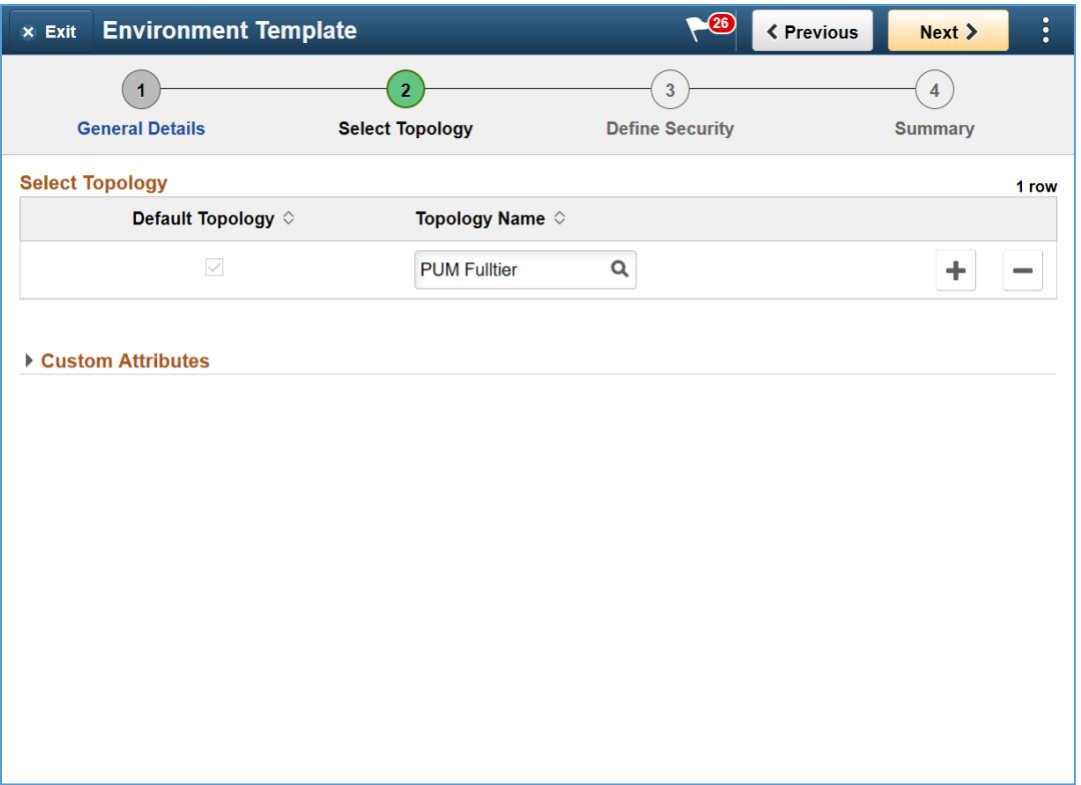

3. Expand the Custom Attributes and select the PUM Fulltier topology and click Edit Custom Attributes.

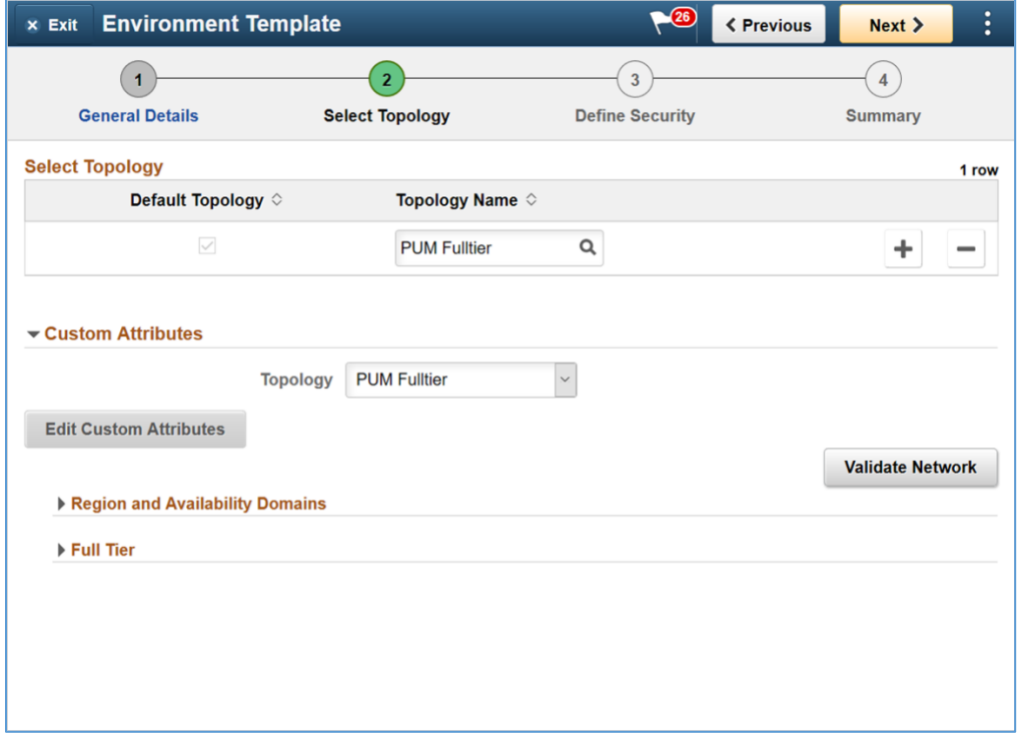

4. Expand the Region and Availability Domains section. Select the Region and Availability Domain in which Cloud Manager instance is not deployed. Refer Appendix A to review tenancy service limits and find the AD which has the required shape available for provisioning. In this exercise, for trial accounts, AD 2 should have the required shapes. Also refer to Appendix C for network topology.

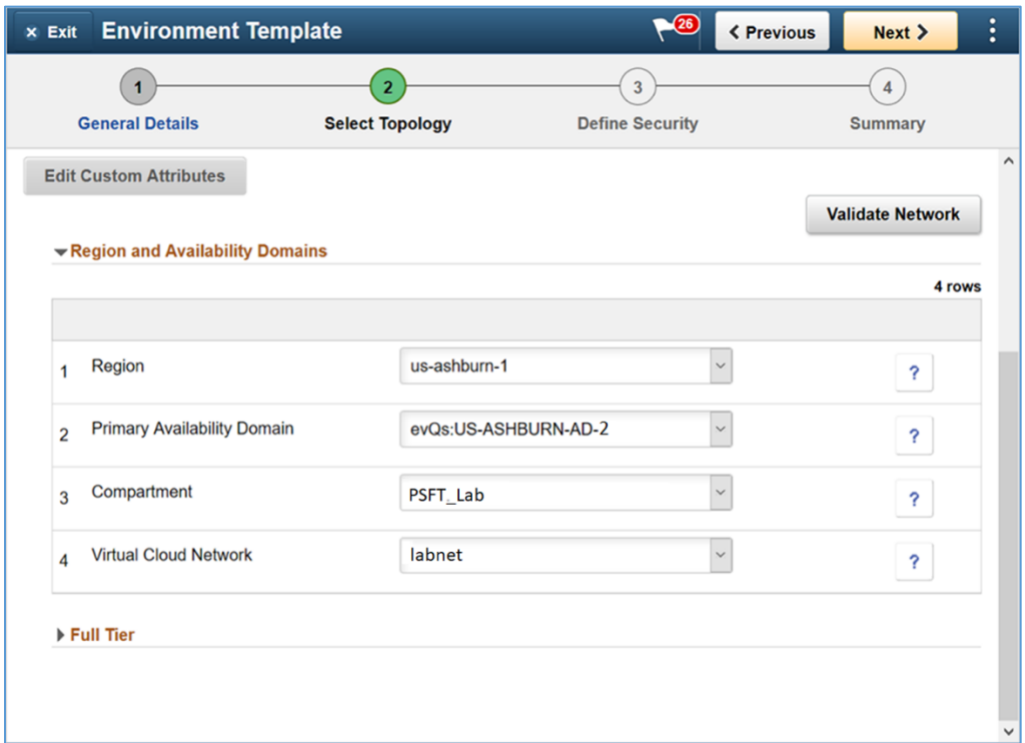

#### **Regional and Availability Domains**

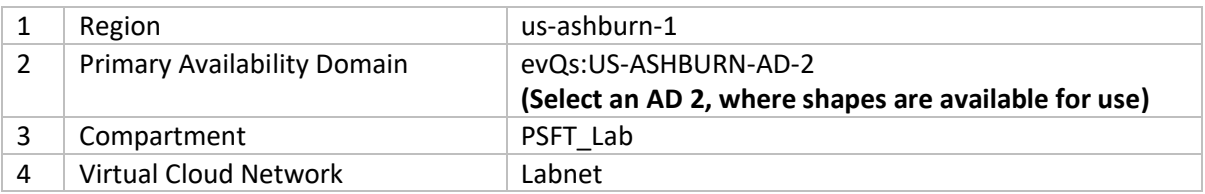

5. Expand each of the sub-sections under Full Tier and PeopleSoft Client and provide inputs. The defaults for many parameters can be changed optionally.

#### **Full [Tier](javascript:toggleGroup() [| General Settings](javascript:toggleGroup()**

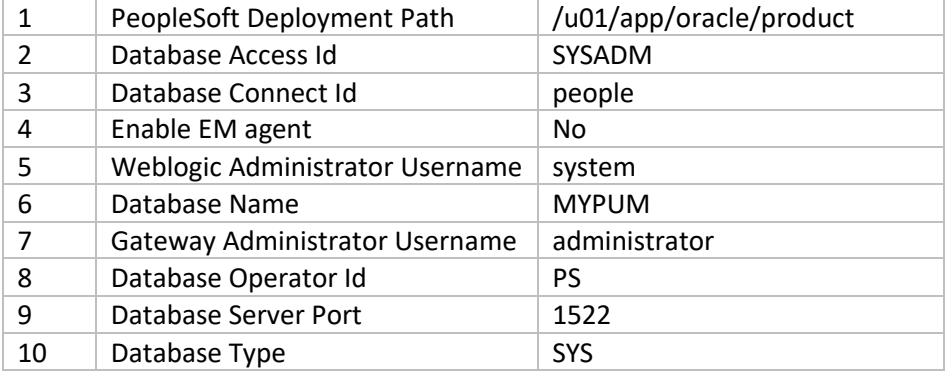

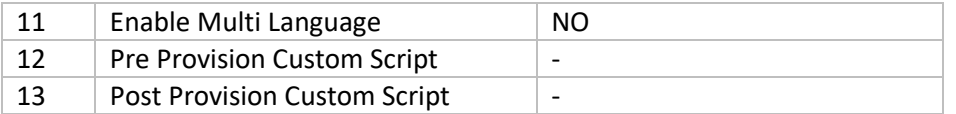

#### **Full Tier [| Subnet Settings](javascript:toggleGroup()**

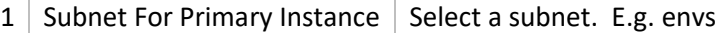

Note – Since there is only one subnet, the 'envs' subnet is automatically chosen when AD2, PSFT\_Lab compartment and labnet VCN is chosen in the earlier section.

#### **Full Tier [| Domain Settings](javascript:toggleGroup() [| Web Server Settings](javascript:toggleGroup()**

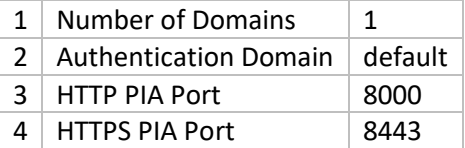

#### **Full Tier [| Domain Settings](javascript:toggleGroup() [| Appserver Settings](javascript:toggleGroup()**

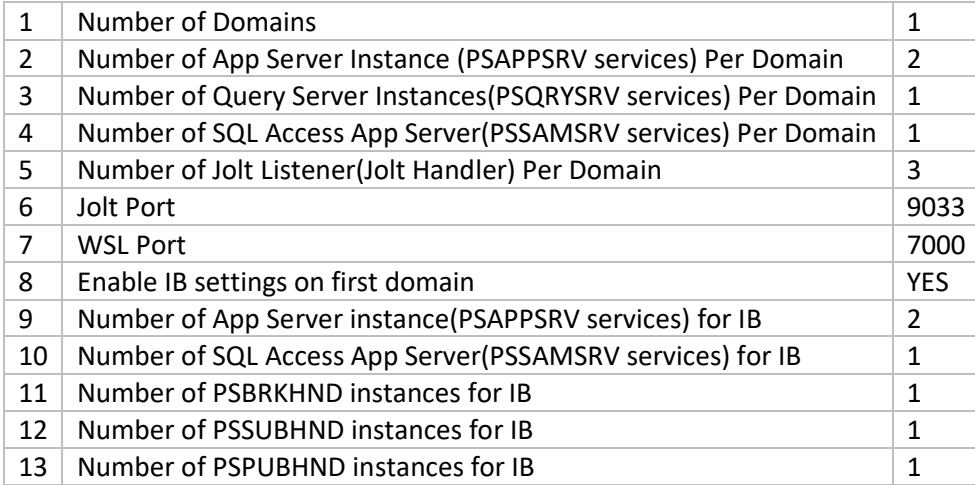

#### **Full Tier [| Domain Settings](javascript:toggleGroup() [| Process Scheduler Settings](javascript:toggleGroup()**

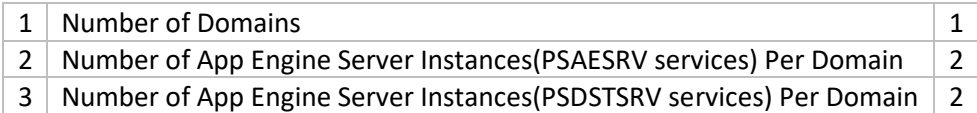

#### **Full Tier [| Domain Settings](javascript:toggleGroup() [| Process Scheduler Server Definition Parameters](javascript:toggleGroup()**

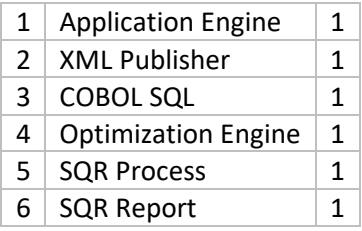

7 | Max Api Aware  $\begin{array}{|c|c|c|c|c|}\n\hline\n\end{array}$ 

## **Full Tier [| Domain Settings](javascript:toggleGroup() [| Advanced](javascript:toggleGroup()**

None

6. Click Next to configure zone and role. Select options as shown below.

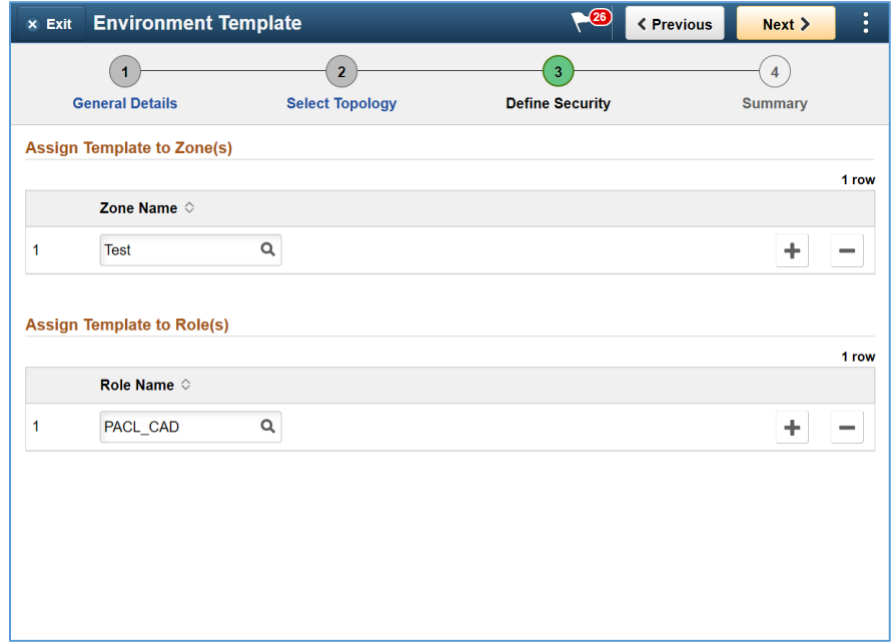

7. Click Next. Review the page and click Submit to save the template.

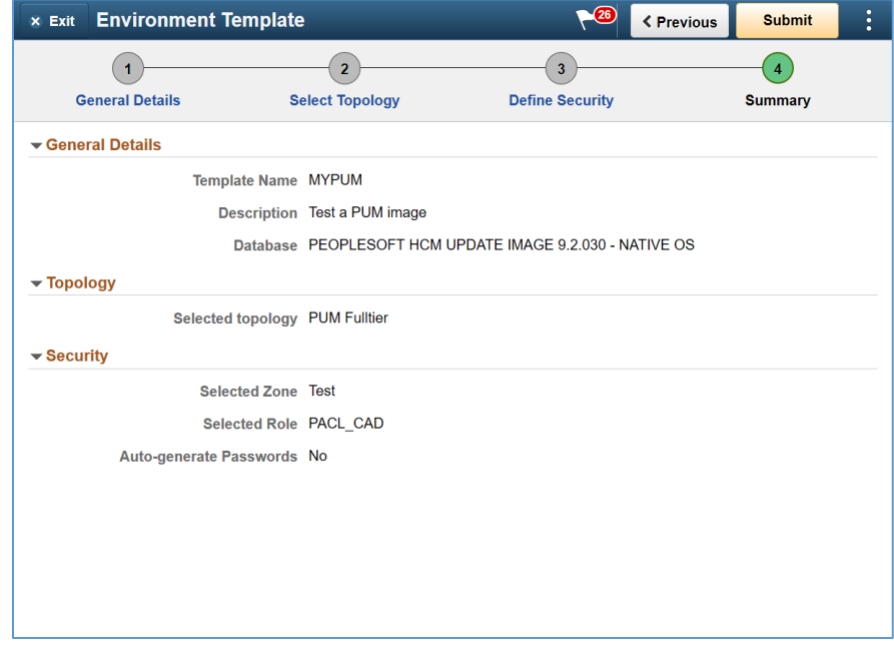

## <span id="page-24-0"></span>8. Create Environment

#### Time: 50 mins

- 1. Navigate to Dashboard | Environments. Click Create Environment button.
- 2. Provide a unique environment name. Select the Template that was created in previous section MYPUM. Expand all sections under Environment Attributes and provide all inputs. Use the table given below for quick and default values. Click Done to begin the environment provisioning process.

Monitor the deployment logs under Dashboard | Environments | <Environment> | Action Menu | Details | Logs

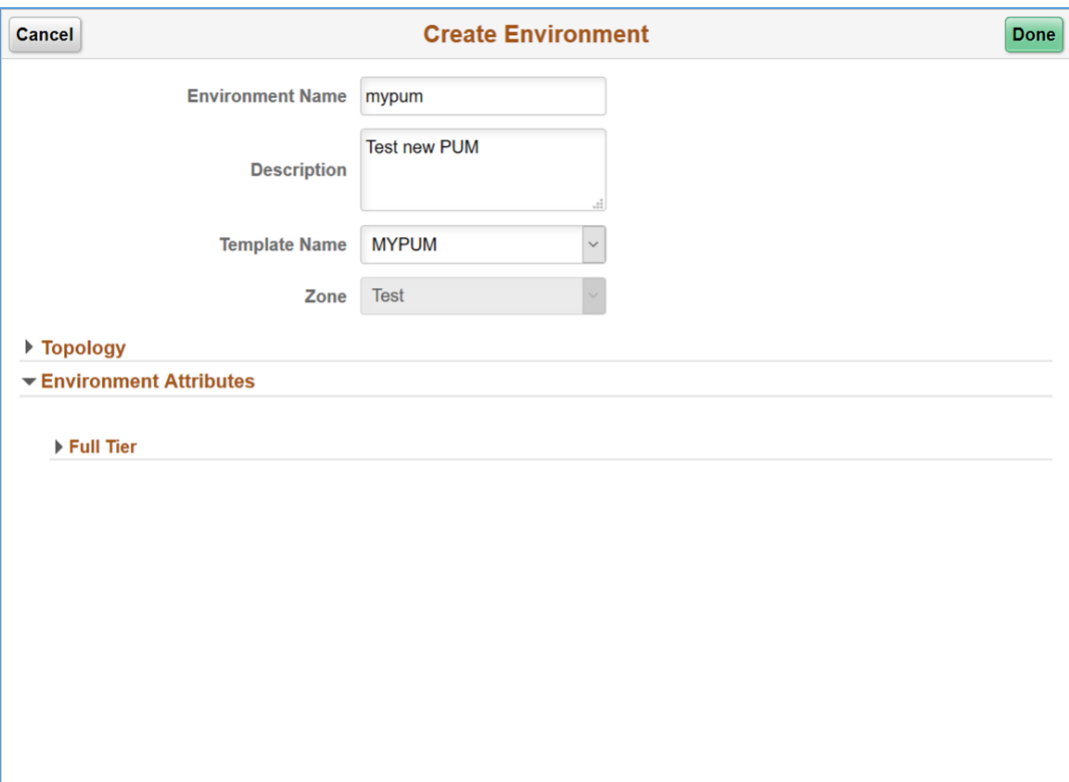

#### **[Full Tier](javascript:toggleGroup()** | **[Credentials](javascript:toggleGroup()**

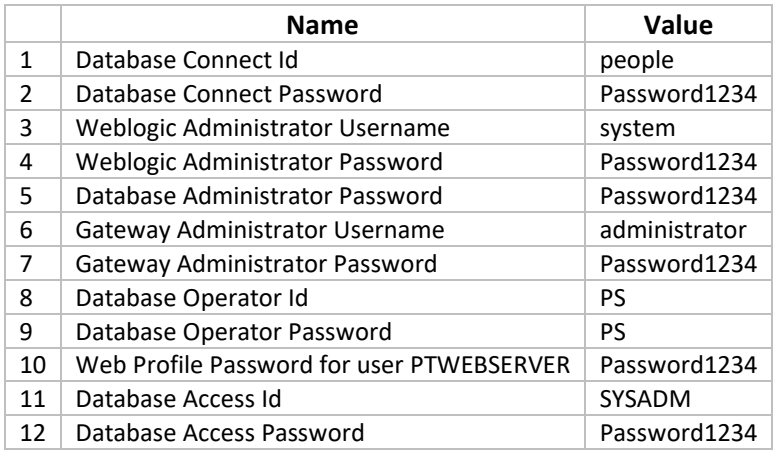

### **[Full Tier](javascript:toggleGroup() [| General Settings](javascript:toggleGroup()**

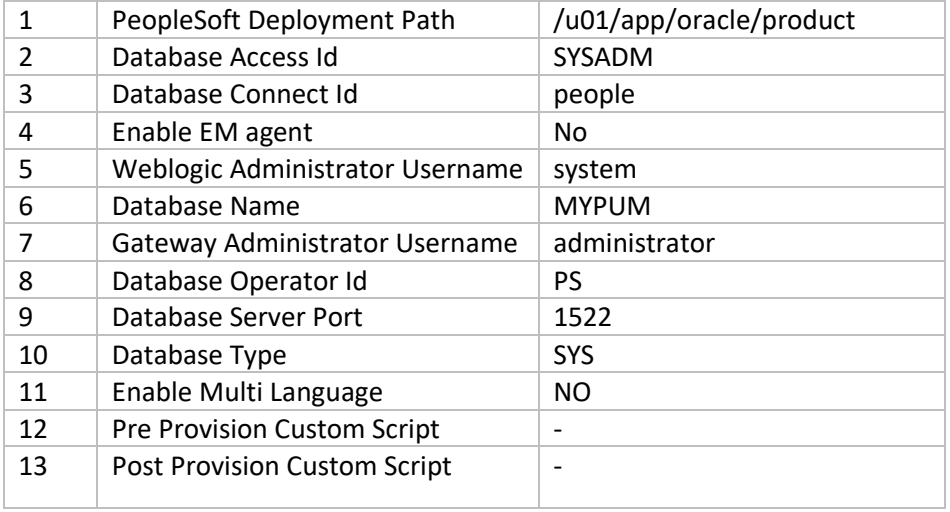

#### **Full Tier [| Domain Settings](javascript:toggleGroup() [| Web Server Settings](javascript:toggleGroup()**

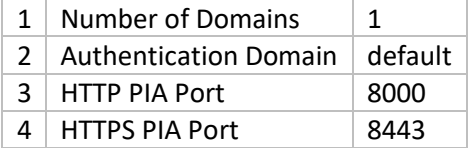

## **Full Tier [| Domain Settings](javascript:toggleGroup() [| Appserver Settings](javascript:toggleGroup()**

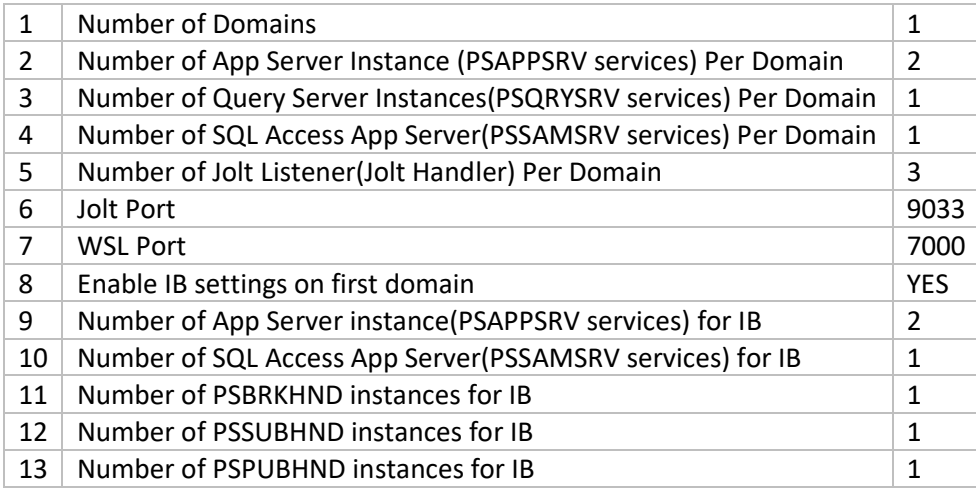

## **Full Tier [| Domain Settings](javascript:toggleGroup() [| Process Scheduler Settings](javascript:toggleGroup()**

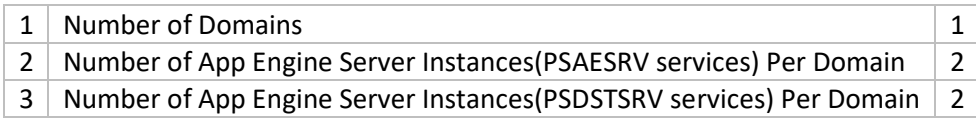

## **Full Tier [| Domain Settings](javascript:toggleGroup() [| Process Scheduler Server Definition Parameters](javascript:toggleGroup()**

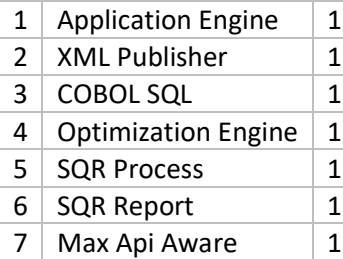

## **Full Tier [| Domain Settings](javascript:toggleGroup() [| Advanced](javascript:toggleGroup()**

None

## <span id="page-27-0"></span>9. Additional Exercise – Provision Environments with Windows Clients

As a take home exercise, you can provision a PeopleSoft environment with a Windows client node. Follow the high level steps outlined below.

- 1. Create a Custom Windows Image Refer [Appendix E](#page-33-0)
- 2. Configure the Custom Windows Image OCID in Cloud Manager Settings | Infrastructure Settings – Refer step B.3 in [Configure Cloud Manager](#page-12-0)
- 3. Remove the PUM topology from the Environment Template that was used to provision in the previous section - Refer step 2 in [Create a New Environment Template](#page-19-0)
- 4. Edit the PUM topology and add a new Windows Client node. Select an available shape. Refer step 1in [Review and Update a Topology.](#page-16-1) Hint - Click + to add a node.
- 5. Edit the Environment Template and re-add the PUM topology Refer step 2 in [Create](#page-19-0) a New [Environment Template.](#page-19-0) Hint - Search for PUM topology.
- 6. Configure the Custom Attributes of the topology in the template. Ensure to select the Availability Domain which has the required shapes – Refer Step 3 in Create [a New Environment](#page-19-0)  **[Template](#page-19-0)**
- 7. Create a new Environment using the newly modified template Refe[r Create Environment.](#page-24-0)

#### <span id="page-28-0"></span>Appendix A – OCI Account URL and Resources

The OCI Console URL will be as shown in the screenshot below. The standard format is – https://myservices-<account\_name>.console.oraclecloud.com. In this example, the account name provided during account creation is 'nkpsftcloud'. The URL will be [https://myservices](https://myservices-nkpsftcloud.console.oraclecloud.com/)[nkpsftcloud.console.oraclecloud.com.](https://myservices-nkpsftcloud.console.oraclecloud.com/)

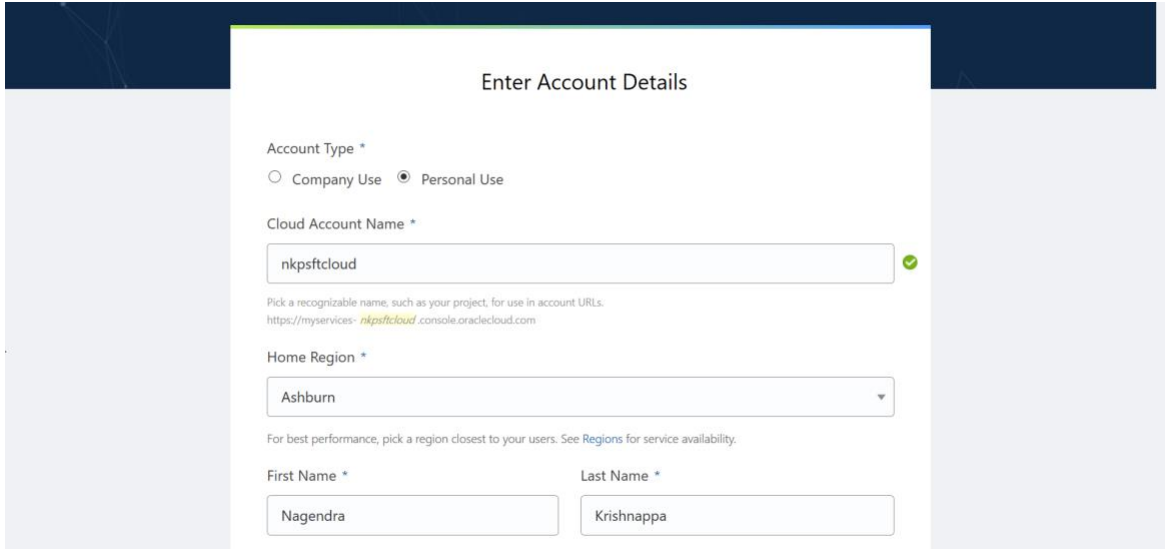

Review the resources available in your tenancy. Navigate to Menu  $\rightarrow$  Administration  $\rightarrow$  Tenancy Details and review the service limits for Compute. Determine the number of VM shapes available in your tenancy.

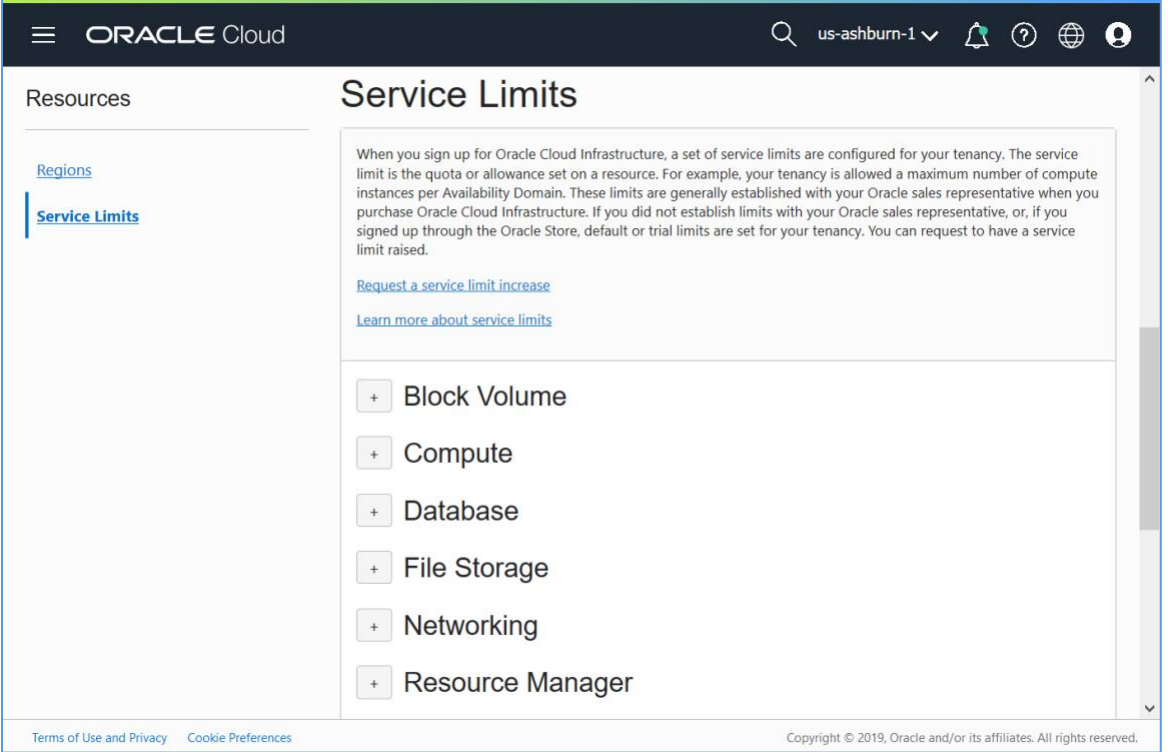

Your tenancy should have the following shapes.

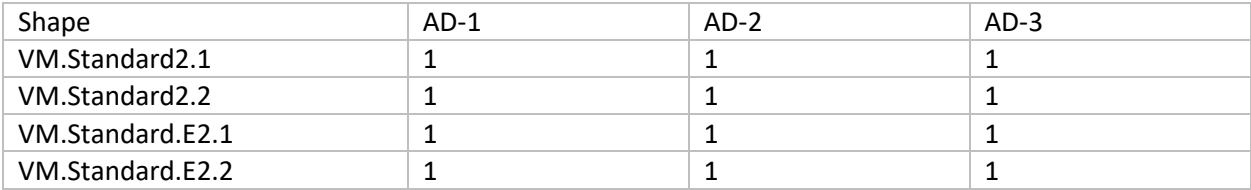

## <span id="page-30-0"></span>Appendix B – Accessing Cloud Manager using SSH

Steps to SSH into Cloud Manager instance.

- 1. SSH key pair required to access Cloud Manager instance was created in step 6 in [section 6.](#page-3-1)
- 2. The SSH key pair will be under the folder named 'keys', in the same folder where the psftcmsetup.zip was extracted.

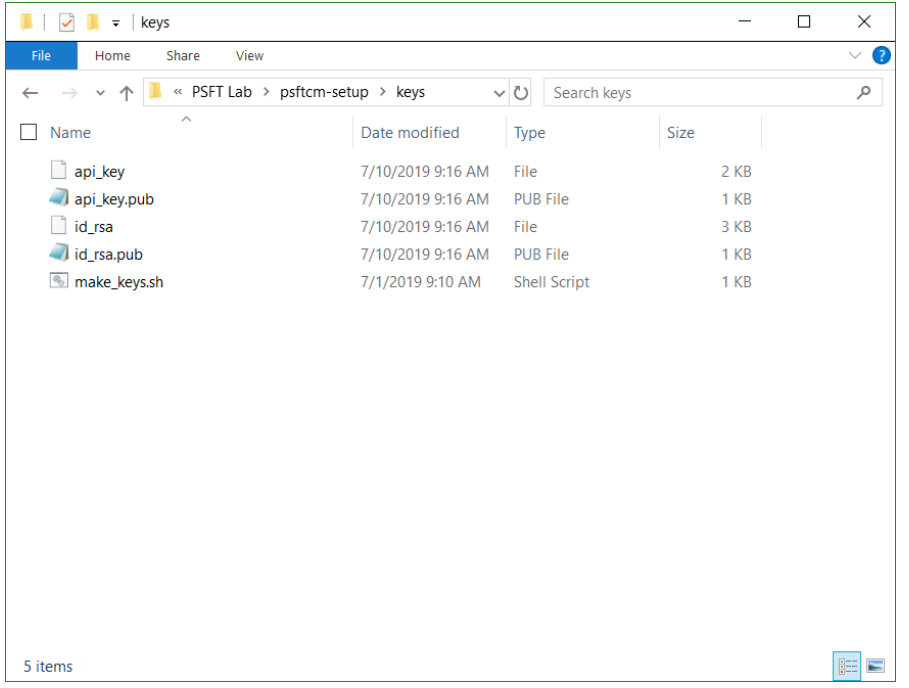

- 3. Launch Git Bash and navigate to the keys folder.
- 4. Retrieve the Cloud Manager IP address. It was provided as output when the stack was applied.

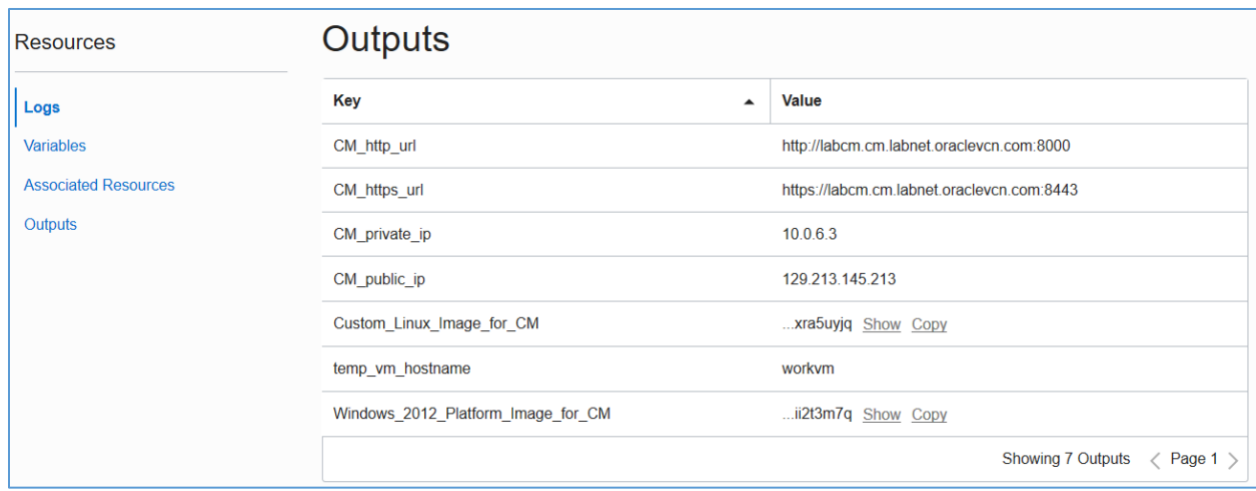

5. SSH into the Cloud Manager instance using below command.

\$ ssh -i id\_rsa [opc@129.213.145.213](mailto:opc@129.213.145.213)

## <span id="page-31-0"></span>Appendix C – Network layout

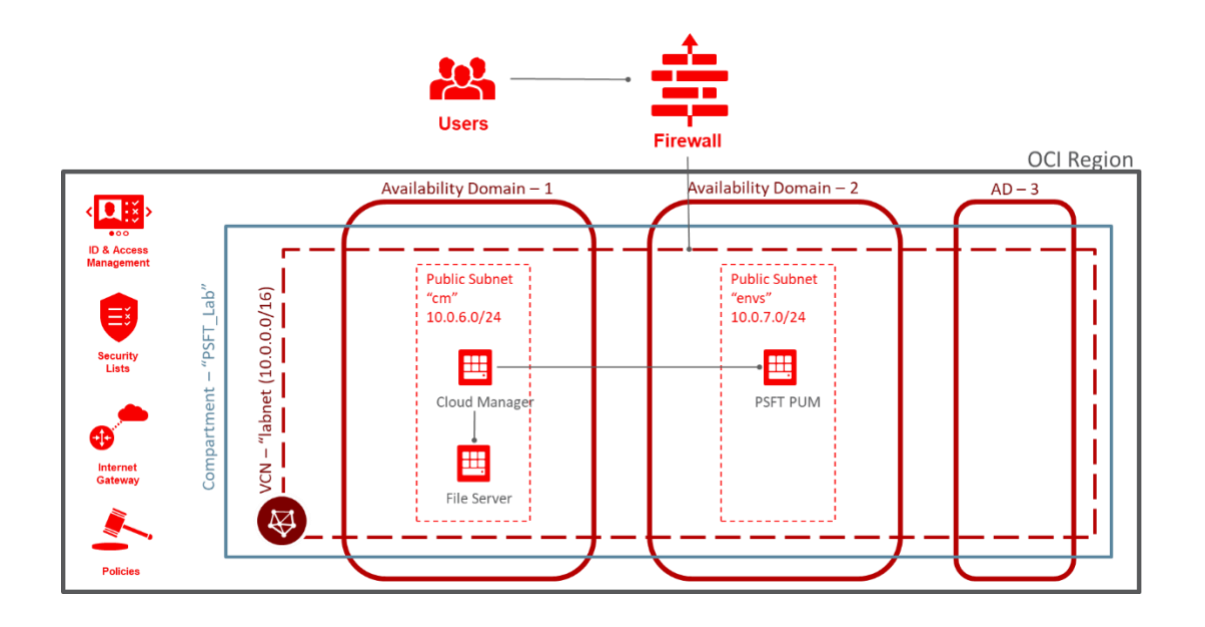

## <span id="page-32-0"></span>Appendix D – Deployed OCI Resources

The deployment automation (Resource Manager Stack) provisions numerous resources in the tenancy. To find the list of resources that were created, navigate to OCI console  $\rightarrow$  Resource Manager  $\rightarrow$  Stacks → <Stack> → Apply Job details. On this page, click Associated Resources under Resources.

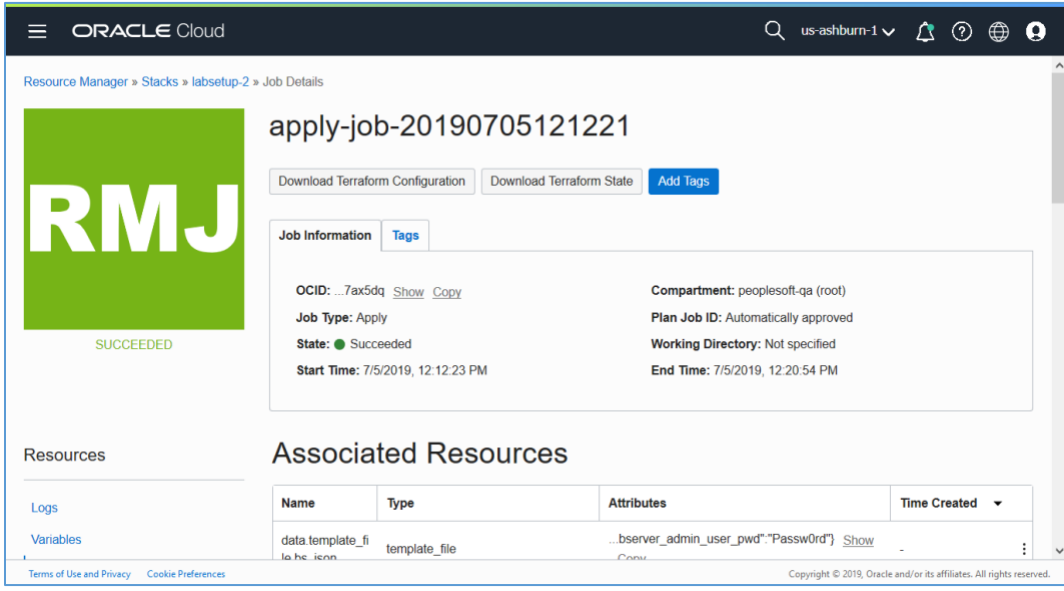

#### In this lab example, the Associated Resources show all the newly created resources.

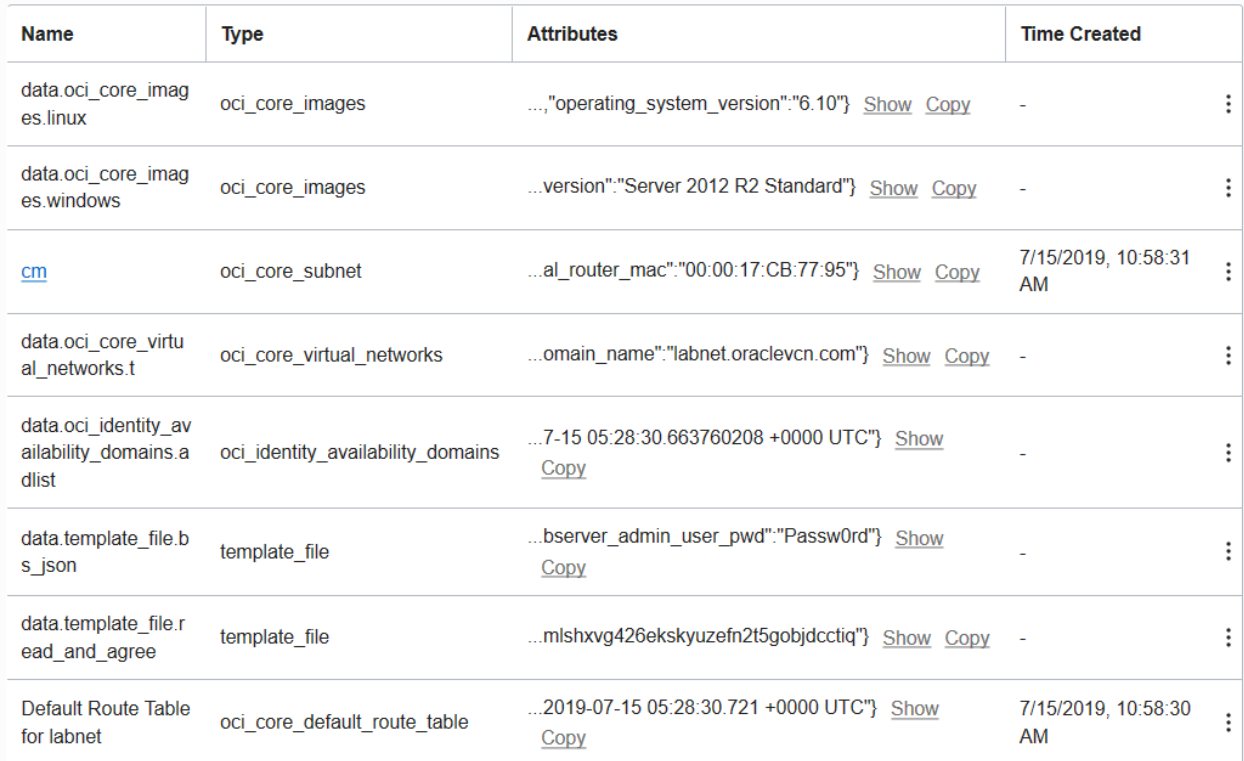

<span id="page-33-0"></span>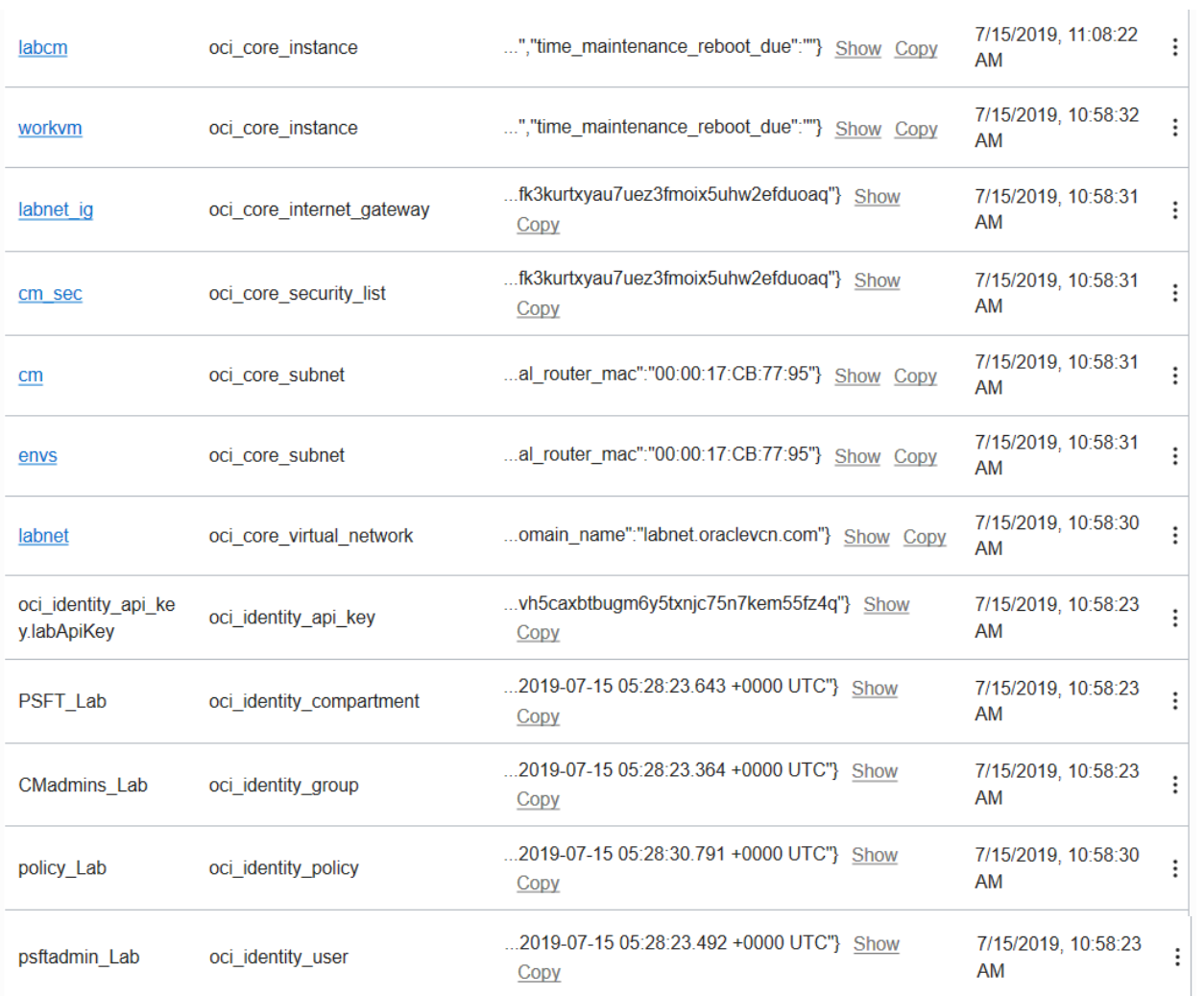

## <span id="page-34-0"></span>Appendix E – Provisioning Windows Instances

In this lab exercise, Windows node was removed from the topology to keep the provisioning process short and simple. If you want to provision Windows instances as part of an environment at a later point in time, please follow the instructions under the section *Obtaining an Updated Microsoft Windows Image for Cloud Manager* in [Installing PeopleSoft Cloud Manager in Oracle Cloud Infrastructure](https://www.oracle.com/webfolder/technetwork/tutorials/obe/cloud/compute-iaas/install_peoplesoft_cloud_manager_oci/cloud-manager-install-oracle-cloud-infrastructure.html) OBE. It is required to create a custom Windows image for use with Cloud Manager. The procedure is as explained in the [Creating a Custom Windows Image for PeopleSoft Cloud Manager in Oracle Cloud Infrastructure](https://www.oracle.com/webfolder/technetwork/tutorials/obe/cloud/compute-iaas/create_custom_windows_image_psft_cm_oci/cloud-manager-windows-image-oracle-cloud-infrastructure.html) OBE.

## <span id="page-35-0"></span>Appendix F – Creating a new subnet

1. Navigate to Menu  $\rightarrow$  Networking  $\rightarrow$  Virtual Cloud Networks. Set the Compartment to 'PSFT\_Lab'. Click on the existing VCN "labnet".

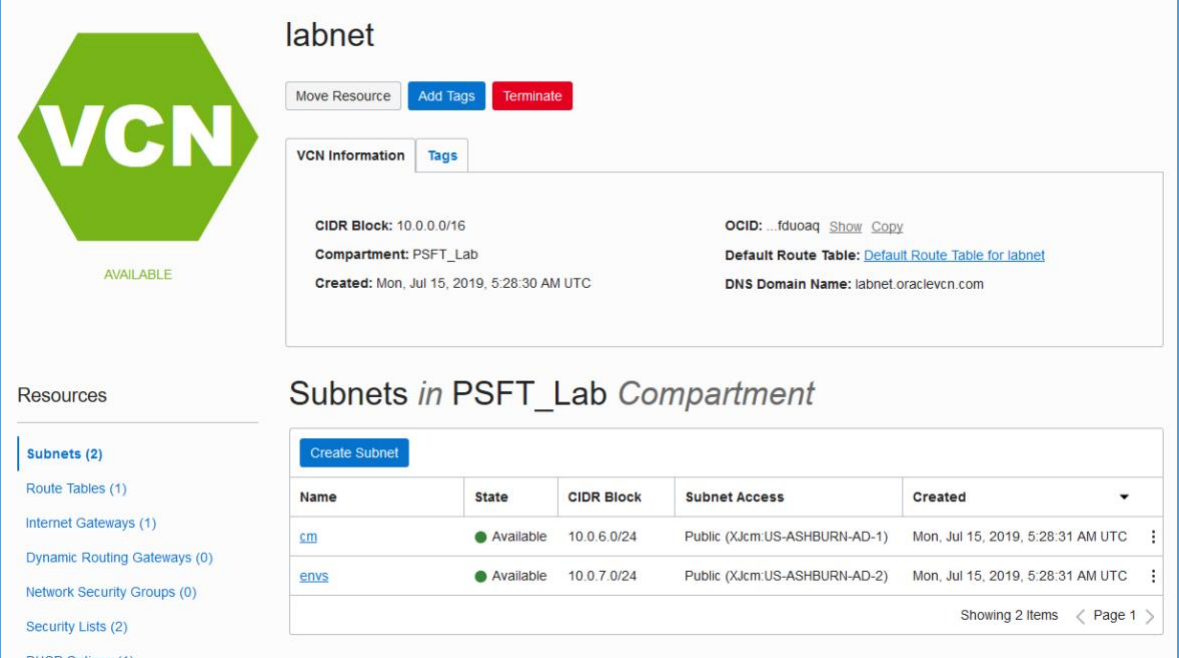

2. Click on Create Subnet button to add a new subnet. Use default route table, and default DHCP options. Use 10.0.8.0/24 as the CIDR for subnet.

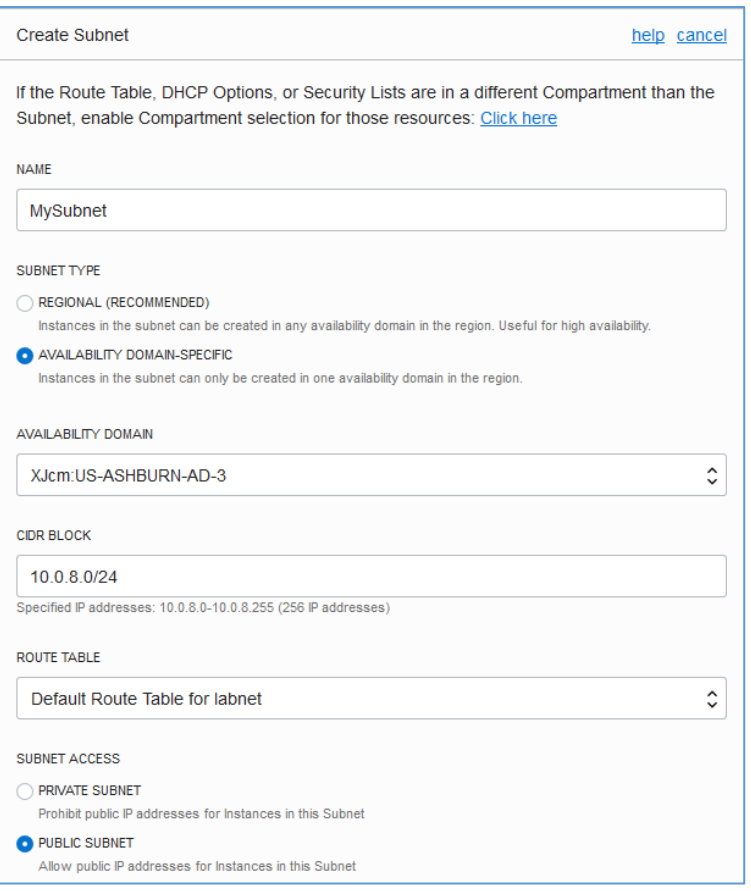

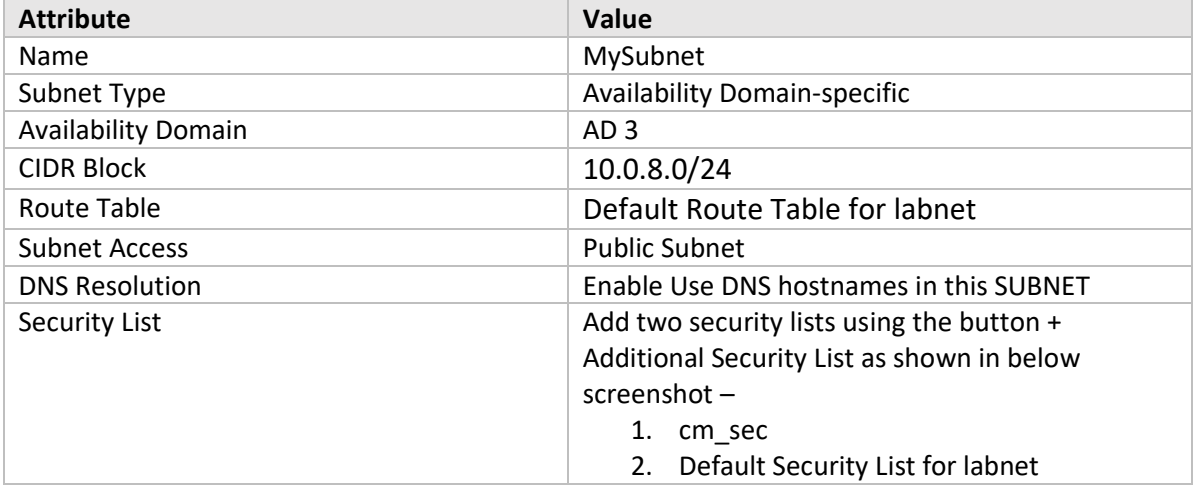

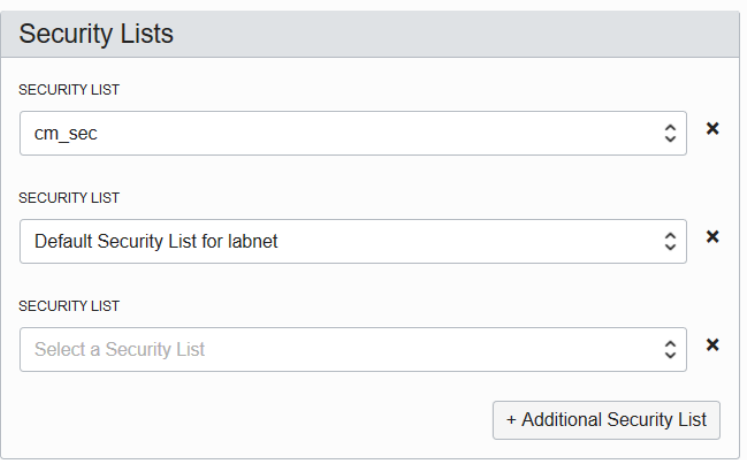

3. Click Create Subnet. The newly created subnet will be as shown

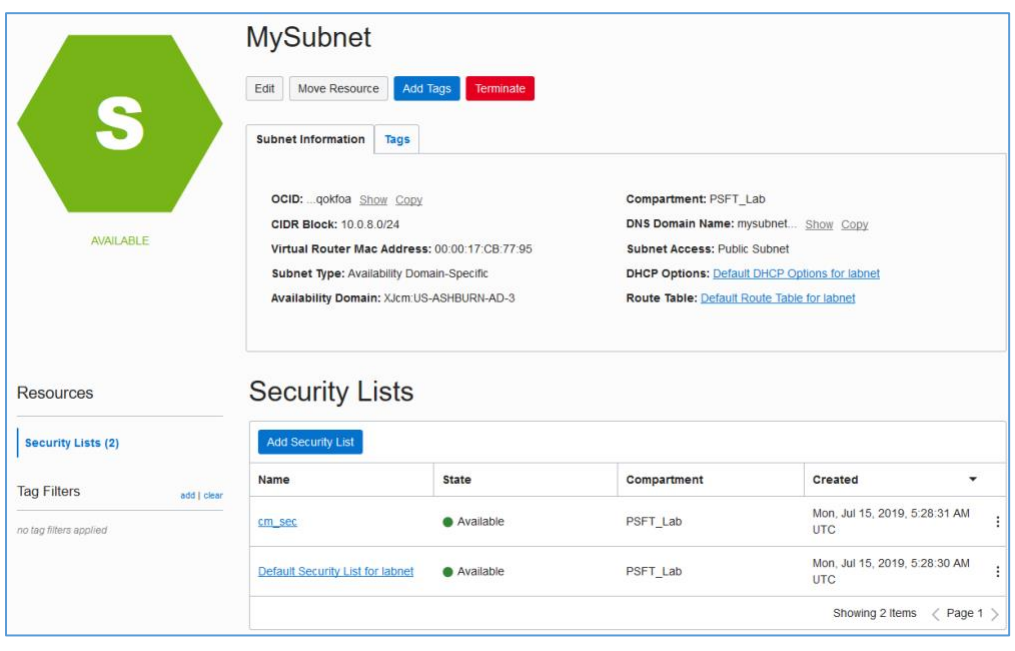